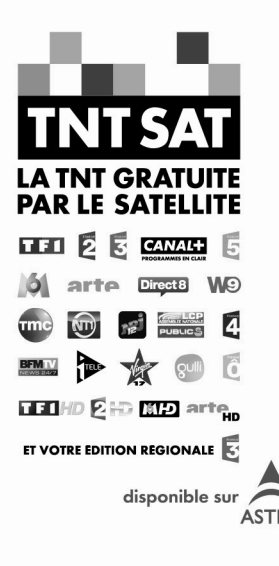

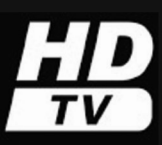

La liberté des images

# Mode d'emploi

# Premio SAT HD-W

Terminal de réception enregistreur Haute Définition

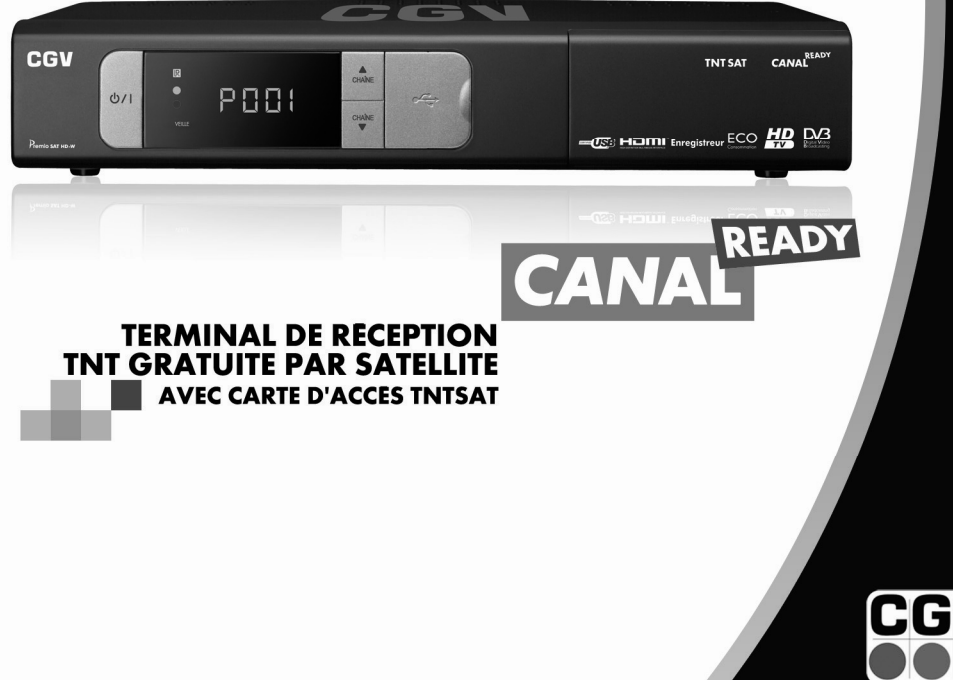

**COMPAGNIE GENERALE DE VIDEOTECHNIQUE** 

### Table des matières

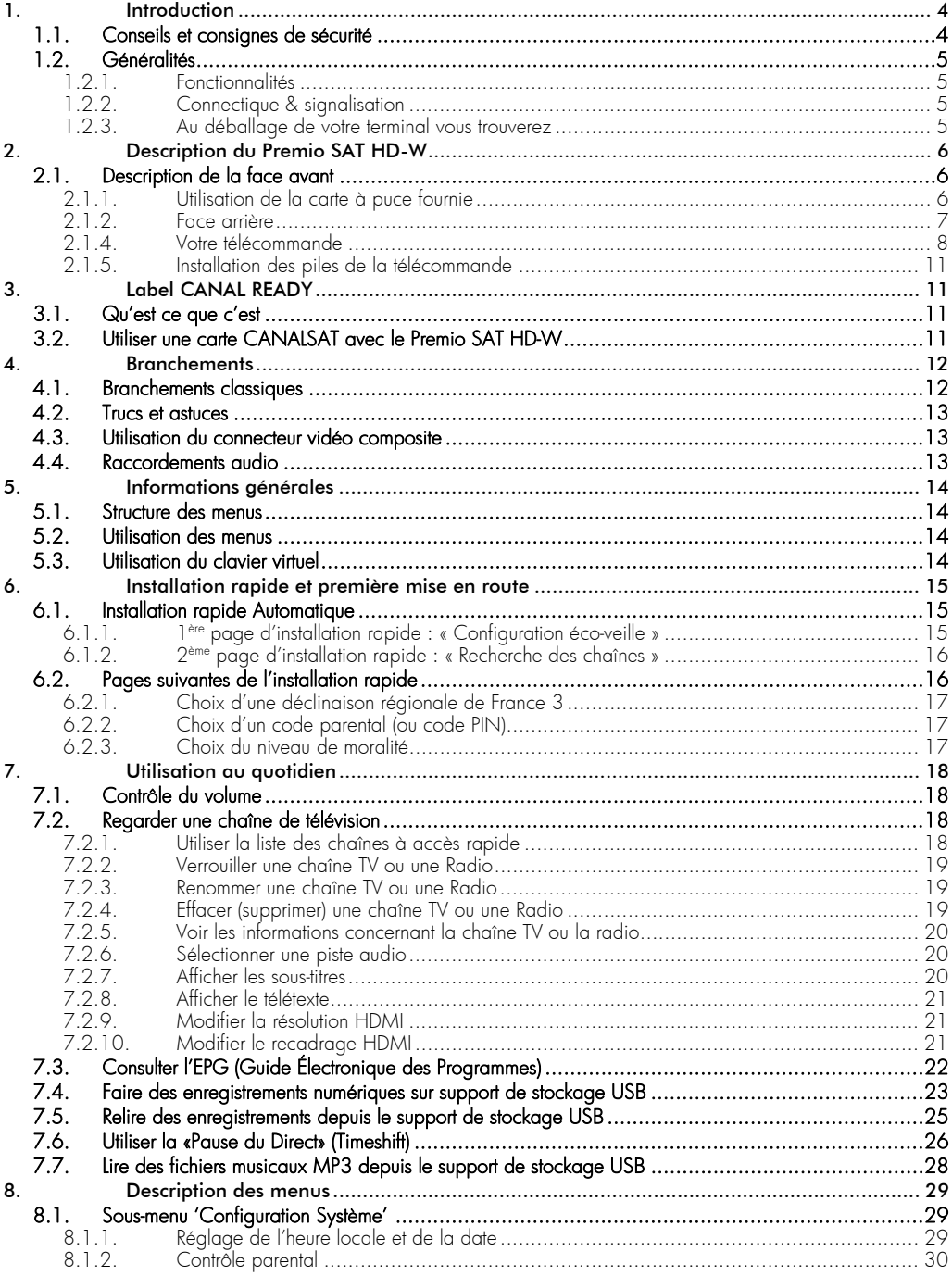

#### Premio SAT HD-W

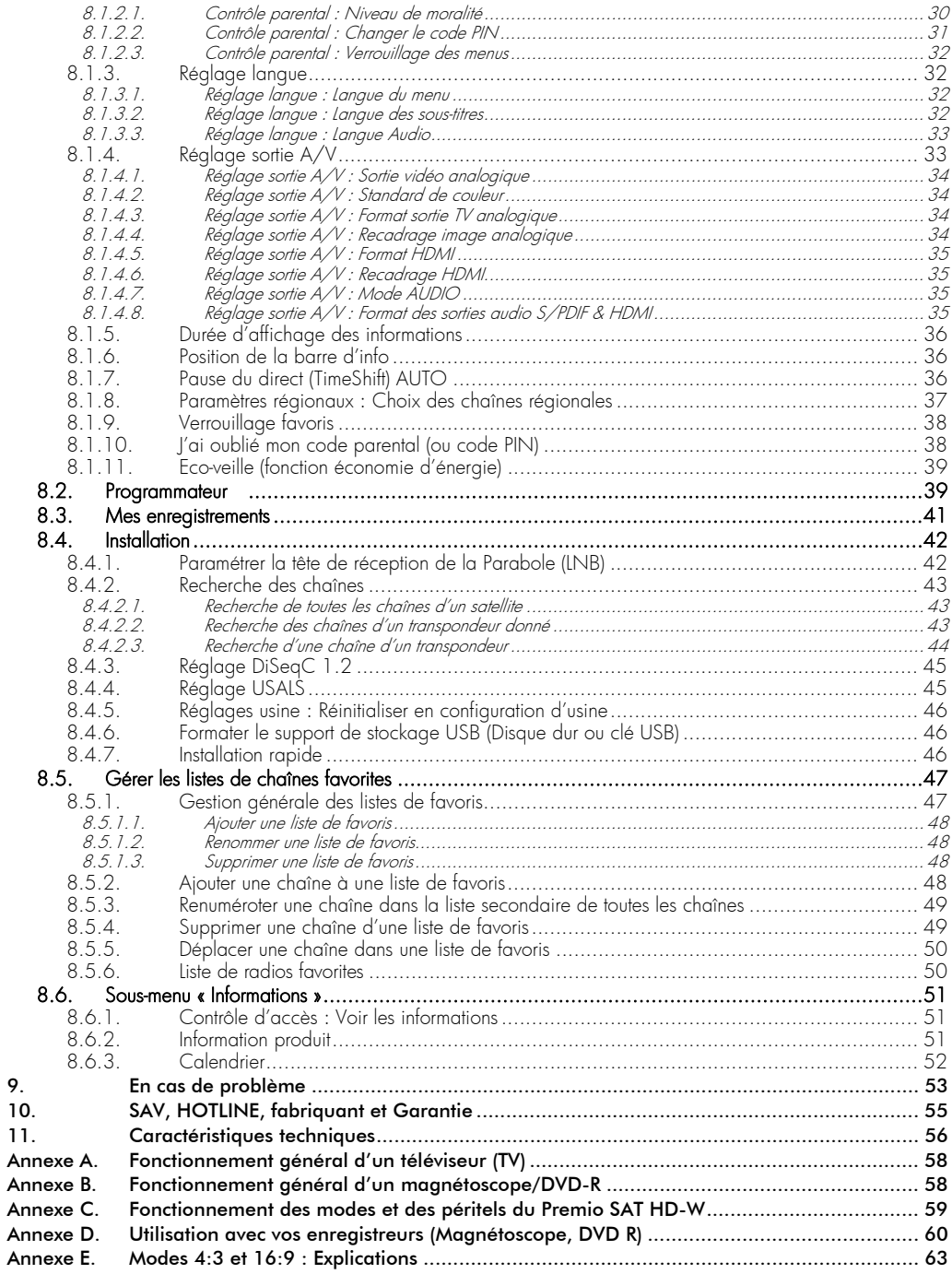

# 1. Introduction

Le terminal de réception satellite Premio SAT HD-W, permet la réception et l'enregistrement des chaînes de la TNT disponibles par satellite avec TNTSAT aussi bien en Haute Définition (TNT-HD) qu'en simple définition (TNT-SD). Il a été fabriqué selon les normes internationales en matière de sécurité. Afin d'utiliser votre terminal en toute sécurité, nous vous recommandons de lire attentivement les consignes de sécurité ci-dessous avant sa mise en service.

### 1.1. Conseils et consignes de sécurité

- Veuillez lire ce manuel dans son intégralité avant d'installer votre Premio SAT HD-W.
- Branchez l'appareil uniquement sur une prise secteur ayant les caractéristiques suivantes: 110-240VAC, 50/60Hz.
- N'ouvrez jamais l'appareil ; cela vous exposerait à des risques de chocs électriques mortels et vous ferait perdre le bénéfice de la garantie.
- Toute rupture de l'étiquette d'inviolabilité marquée : «Warranty void if seal is broken» ou «Warranty void if broken» annulera la garantie de l'appareil. Si nécessaire, confiez votre équipement à un réparateur spécialisé.
- Protection contre la foudre : en cas d'orage, nous vous recommandons d'éteindre le terminal, de débrancher son cordon d'alimentation de la prise secteur et de déconnecter le câble d'antenne afin d'éviter tout dommage.
- Placez le terminal à l'intérieur, dans un endroit sec et correctement ventilé, à l'abri des rayons du soleil, suffisamment éloigné d'éventuelles sources de chaleur (radiateur par exemple). Ne le posez pas sur un objet mou tel que tapis ou mousse. Il est important de vérifier qu'il y a suffisamment d'espace autour de l'appareil afin d'assurer une ventilation correcte.
- Ne manipulez pas l'appareil ou les câbles avec les mains mouillées ou dans une atmosphère très humide.
- Quand vous n'utilisez pas votre terminal pendant une longue période (vacances par exemple), débranchez le du secteur et du câble antenne afin de faire des économies d'énergie et de le protéger contre un éventuel « Coup de Foudre ».
- Ne posez aucun objet sur votre terminal. Si celui ci doit être installé dans un meuble, prévoyez au moins 6cm d'espace libre au-dessus. Vérifiez qu'aucun objet n'est entré dans l'appareil par ses fentes de ventilation car cela pourrait l'endommager irrémédiablement.
- Les fentes de ventilation ne doivent jamais être obstruées.
- Ne posez jamais d'objets lourds sur le terminal, même s'il n'est pas en service.
- Ne posez jamais de récipient contenant un quelconque liquide à proximité ou sur le terminal. Assurez-vous qu'aucun liquide n'entre dans l'appareil. N'utilisez jamais de détergents liquides pour le nettoyer. La présence d'un quelconque liquide à l'intérieur de l'appareil vous exposerait à des risques de chocs électriques mortels.
- Déplacer le terminal depuis un endroit froid vers un endroit chaud peut faire apparaître de la condensation. Dans ce cas, attendez au moins deux heures avant de le remettre en route pour permettre à la condensation de s'évacuer totalement.

#### CGV ne peut être tenu pour responsable de dommages occasionnés du fait de la non-observation des consignes de sécurité ou d'une utilisation inappropriée de l'appareil.

Conservez la totalité du matériel d'emballage original pour un éventuel retour de l'appareil en SAV.

# $\epsilon$  MARQUAGE POUR L'EUROPE

Le marquage CE qui est attaché à ce produit signifie sa conformité aux directives EMC (2004/108/EC), EN 60065 et LVD (2006/95/EC).

# 1.2. Généralités

### 1.2.1. Fonctionnalités

- Capacité de 1000 chaînes et 1000 radios
- Recherche automatique et manuelle des chaînes
- Gestion des décrochages régionaux de France 3
- Sous-titrage et Télétexte
- Guide électronique des programmes (EPG)
- Contrôle parental suivant les recommandations du Conseil Supérieur de l'Audiovisuel (CSA)
- Verrouillage des chaînes par l'utilisateur (mot de passe demandé pour afficher la chaîne)
- Suppression de chaînes (uniquement les chaînes gratuites non incluses dans le service TNTSAT)
- Listes de chaînes favorites : Plusieurs listes à créer à volonté, avec verrouillage possible d'une liste
- Renumérotation des chaînes favorites
- Pause du direct (Timeshift) pour une maitrise totale du direct
- Enregistrement numérique des chaînes (Simple et Haute Définition : SD et HD) sans perte de qualité, sur support de stockage USB externe.
- Insertion de « marques pages » dans les enregistrements numériques
- Fonction Programmateur (jusqu'à 10 événements) (Timer)
- Prévisualisation des programmes dans le menu (fonction PIG Picture In Graphics -)
- Eco-veille : Très faible consommation en mode veille (~0,2 W +/- 0,05W)
- Lecture des fichiers multimédias AUDIO (MP3).
- Mise à jour automatique du logiciel par les airs (OTA)
- Commutation DiSEqC 1.0, DiSEqC 1.1, DiSEqC 1.2 et USALS. Permet de commuter 1 parmi 4 têtes LNB au maximum.
- Résolution HDMI jusqu'à 1080i
- Affichage du menu en plusieurs langues

### 1.2.2. Connectique & signalisation

- 1 tuner satellite avec 1 entrée et 1 sortie (avec passage en boucle pour connexion d'un autre terminal satellite)
- 1 lecteur de carte à puce VIACCESS intégré
- 2 prises péritel : TV pour la TV et DVD/R pour un magnétoscope ou DVD-R ou autre appareil
- 1 sortie audio numérique S/PDIF optique
- 1 sortie audio stéréo analogique (2 prises RCA)
- 1 sortie vidéo composite (1 prise RCA)
- 3 boutons en façade
- 1 afficheur 4 chiffres à 7 segments
- 1 port USB 2.0
- 1 sortie audio/vidéo numérique HDMI (HDCP 1.2)

#### 1.2.3. Au déballage de votre terminal vous trouverez

- Le terminal satellite numérique Premio SAT HD-W
- Une carte à puce prépayée donnant accès aux chaînes de la TNT SD et HD disponibles par satellite avec TNTSAT
- La télécommande
- 2 piles LR03/AAA de 1,5V
- 1 câble HDMI 1.2.
- Ce manuel d'utilisation

# 2. Description du Premio SAT HD-W

2.1. Description de la face avant

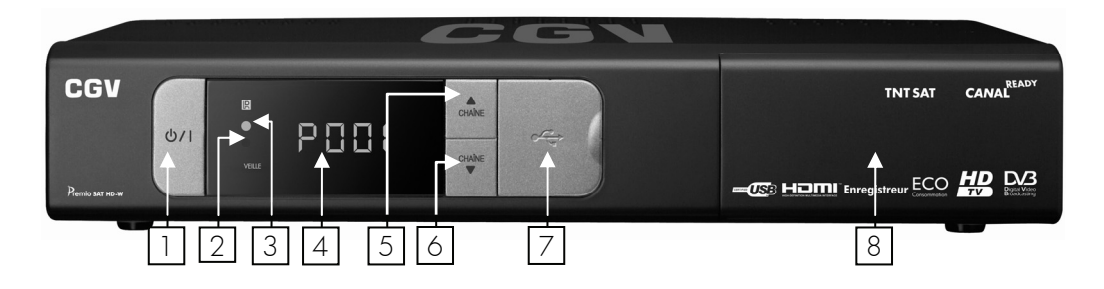

- 1. **U/I (VEILLE)**: mise en marche/mise en éco-veille du Premio SAT HD-W.
- 2. Voyant de mise en veille : de couleur rouge lorsque le Premio SAT HD-W est en éco-veille et éteint lorsque le Premio SAT HD-W est en marche.
- 3. Voyant de réception des signaux de télécommande: s'allume en vert lorsque le Premio SAT HD-W reçoit des informations de la télécommande.
- 4. Afficheur 4 chiffres à 7 seaments: affiche différentes informations : affiche l'heure en veille (si activé dans le menu « éco-veille »), numéro de chaîne, « AU » lorsqu'il est en mode AV, « init » au démarrage...
- 5. CHAÎNE **▲**: sélection/affichage de la chaîne suivante. Déplacement vers le haut dans les menus.
- 6. CHAÎNE ▼: sélection/affichage de la chaîne précédente. Déplacement vers le bas dans les menus.
- 7. Lecteur de carte à puce : voir §2.1.1 p6 ci-après.
- 8. Port USB: Port USB 2.0 permettant l'enregistrement numérique de programmes TNT-HD et TNT-SD ainsi que le fonctionnement du Timeshift (Pause du Direct) sur support de stockage USB externe (clé USB ou disque dur USB).

### 2.1.1. Utilisation de la carte à puce fournie

Votre Premio SAT HD-W est équipé d'un lecteur de carte à puce qui vous ouvre l'accès aux chaînes de la TNT disponibles par satellite avec TNTSAT. Pour pouvoir accéder à l'offre de service TNTSAT, insérez votre carte à puce dans la fente du lecteur prévu à cet effet, puce vers le haut comme indiqué sur l'image ci-dessous.

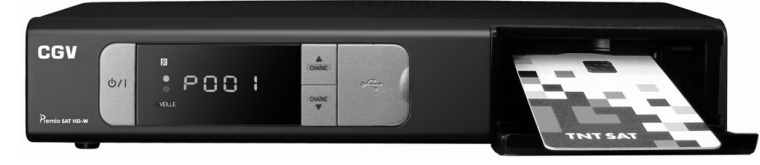

Sens d'introduction de la carte : La « puce » doit être dirigée vers le haut, comme indiqué sur l'image.

#### 2.1.2. Face arrière

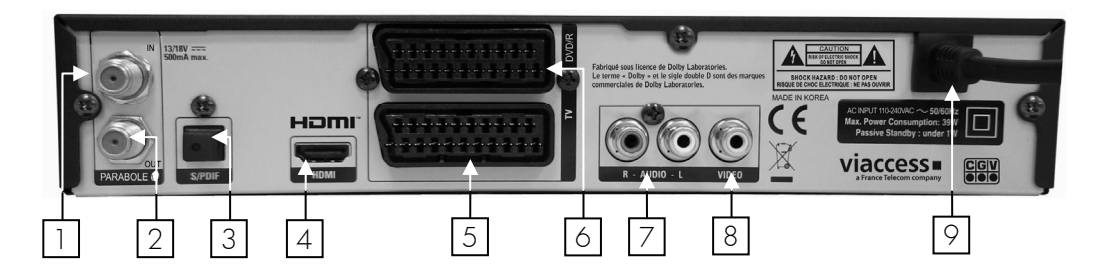

- 1. PARABOLE IN: Reliez ce connecteur à votre parabole à l'aide d'un câble adéquat.
- 2. PARABOLE OUT: Permet de raccorder un second terminal satellite (branchement facultatif).
- 3. S/PDIF: Sortie audio numérique optique S/PDIF (branchement facultatif).
- 4. HDMI: Sortie audio/vidéo numérique HDMI à brancher sur votre TV pour bénéficier de la haute définition.
- 5. TV: Reliez ce connecteur péritel à la prise péritel de votre téléviseur (branchement facultatif. Obligatoire si vous désirez visualiser l'appareil que vous avez connecté sur la prise péritel DVD/R ou bien si vous n'utilisez pas la prise HDMI).
- 6. DVD/R: Branchez votre magnétoscope ou enregistreur de DVD (DVD-R) sur cette prise péritel (branchement facultatif). Attention, pour visualiser votre magnétoscope ou enregistreur de DVD (DVD-R) branché sur cette prise, la prise péritel TV (5) doit être connectée sur votre TV et le Premio SAT HD-W doit être en mode AV ou bien en mode veille avec l'option de « Bouclage péritel » activée (ce qui n'est pas le cas par défaut).
- 7. AUDIO R, L: Sortie audio stéréo analogique (branchement facultatif).
- 8. VIDEO OUT : Sortie vidéo composite (branchement facultatif).
- 9. ALIMENTATION : à brancher sur une prise secteur 110-240V~.

#### 2.1.4. Votre télécommande

La télécommande de votre Premio SAT HD-W permet d'accéder aux différents menus et fonctions de votre terminal.

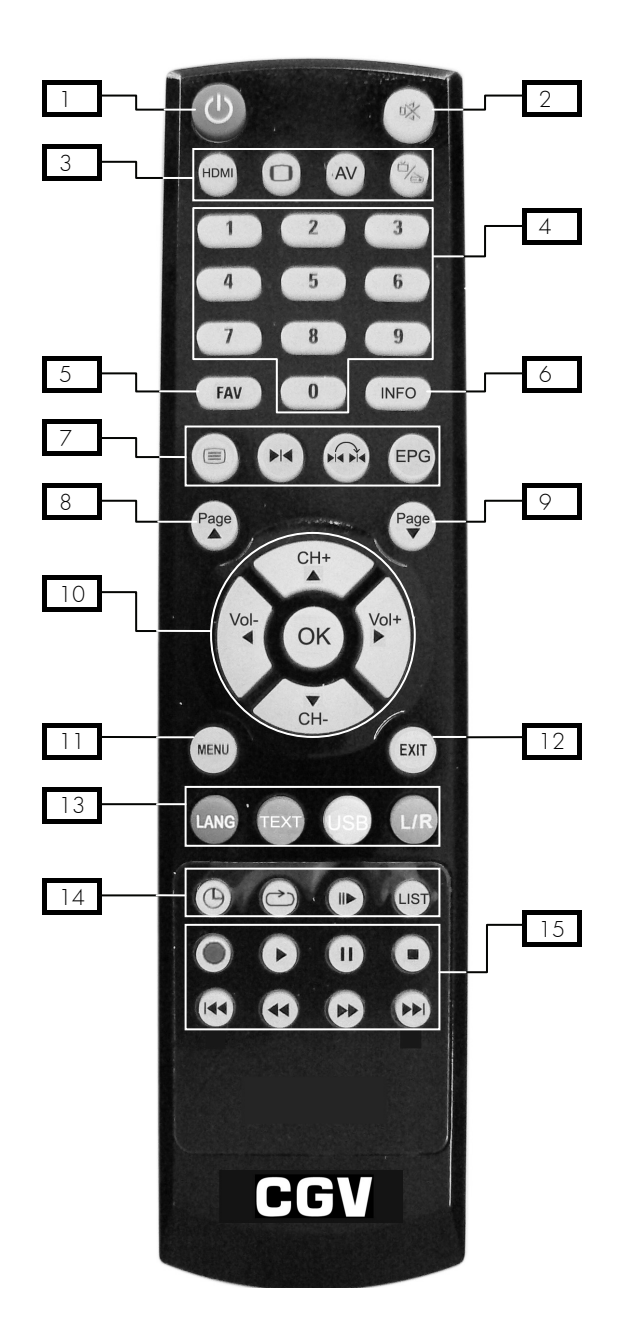

- 1 (ON/OFF) : allume/met en éco-veille (basse consommation).
- 2 <sup>UX</sup> (MUTE) : coupe / rétablit le son.

#### 3 TOUCHES SPECIALES 1 :

- «HDMI» : sélection de la résolution HDMI (Voir §7.2.9 p21).
- $\bullet$   $\Box$  : sélection du format et du traitement d'image (Voir §7.2.10 p21, §8.1.4.4 p34 et §8.1.4.6 p35).
- « AV » : passe du mode normal au mode AV. Permet de visualiser l'appareil connecté sur la prise péritel « DVD/R » de la face arrière du Premio SAT HD-W (Attention, pour visualiser l'appareil connecté sur la prise « DVD/R », la prise péritel TV du Premio SAT HD-W doit être connectée sur votre TV). (Voir §8.1.4 p33)
- $\sum$  : Cette touche vous permet de passer de la liste des chaînes TV à la liste des radios et inversement.
- 4 PAVE NUMERIQUE : entrée directe d'une valeur numérique (numéro de chaîne, fréquence ... etc.).
- 5 «FAV» : accès direct aux listes de chaînes favorites (Voir §8.5 p47).
- 6 «INFO» : affiche le bandeau d'informations (informations sur la chaîne en cours de visualisation : nom de chaîne, nom du programme en cours, qualité du signal…, etc.) (Voir §7.2.5 p20).

#### 7 TOUCHES SPECIALES 2

- $\bullet \equiv \cdot$  affichage du télétexte (si diffusé par la chaîne).
- $\blacktriangleright\blacktriangleleft$  : Permet d'ajouter ou d'effacer un « marque page » (ou marqueur) durant la lecture d'un enregistrement, lors d'un Timeshift ou d'un enregistrement. Grâce à cette fonction, reprenez très facilement la lecture depuis l'endroit où se trouve le « marque page ».
- He He: Permet d'effectuer des sauts d'un « marque page » à un autre.
- «EPG» : Permet d'afficher le guide des programmes TV (Voir §7.3 p22). Accédez au programme TV de votre soirée en un coup d'œil.
- 8 «Page**▲**»: changement de page vers le haut dans une liste.
- 9 «Page**▼**»: changement de page vers le bas dans une liste.

#### 10 PAVÉ DIRECTIONNEL :

- «Vol-**◄**»/«Vol+**►**»: contrôle du niveau sonore et sélection de la valeur d'un paramètre dans les menus.
- «CH+**▲**»/«CH-**▼**» : changement de chaîne ou déplacement haut/bas dans les menus.
- <sup>OK</sup>: validation dans les menus ou affichage de la liste des chaînes.
- 11 «MENU» : accès au menu principal / retour au menu précédent (Voir §5.2 p14, §8 p29 et §8.6 p50).
- 12 «EXIT» : sortie d'un menu / annulation d'une fonction.

#### 13 TOUCHES DE COULEUR :

- «LANG»(ROUGE) : permet de modifier la langue audio, si plusieurs langues sont disponibles (Voir §7.2.6 p20). Permet également d'effectuer certaines actions spécifiques dans les menus (cela sera alors toujours indiqué à l'écran dans la barre d'aide au bas de l'écran).
- «TEXT»(VERT) : active/désactive et permet la sélection des sous-titres si la chaîne en transmet (Voir §7.2.7 p20). Permet également d'effectuer certaines actions spécifiques dans les menus (cela sera alors toujours indiqué à l'écran dans la barre d'aide au bas de l'écran).
- **USB»(JAUNE) : Permet de déconnecter en toute sécurité le support de stockage USB avant de le** débrancher physiquement. Grâce à cette touche, il est possible d'éteindre le support de stockage USB lorsque vous ne le sollicitez pas afin d'économiser de l'énergie (à la condition que votre support de stockage possède cette fonction). Permet également d'effectuer certaines actions spécifiques dans les menus (cela sera alors toujours indiqué à l'écran dans la barre d'aide au bas de l'écran).
- <sup>L/R</sup>«L/R»(BLEU) : modifie le format de la sortie audio (Stéréo, gauche ou droite) (Voir §8.1.4.7 p35). Permet également d'effectuer certaines actions spécifiques dans les menus (cela sera alors toujours indiqué à l'écran dans la barre d'aide au bas de l'écran).

#### 14 TOUCHES SPECIALES 3

- $\bullet$   $\Theta$  : ouvre le programmateur d'enregistrements (Timer) (Voir §8.2 p39).
- $\boldsymbol{\Sigma}$  : permet d'activer le mode de lecture des enregistrements en boucle.
- IID: ralenti avant. (En lecture d'enregistrement, en enregistrement ou bien en Timeshift). Cette fonction permet de lire au ralenti aux vitesses 1/2, 1/4 et 1/8.
- «LIST»: permet d'accéder à la liste des enregistrements et des fichiers multimédias (MP3) contenus dans le support de stockage USB branché sur le port USB du Premio SAT HD-W (Voir §7.5 p25).

### 15 TOUCHES SPECIALES 4 :

- (REC) : Lance l'enregistrement d'une chaîne (Voir §7.4 p23).
- (LECTURE) : Lance la lecture d'un enregistrement, d'un fichier multimédia (MP3) ou du Timeshift (Voir §7.5 p25 et §7.7 p28).
- (PAUSE) : en cours de lecture d'un enregistrement, met en pause la lecture ; en cours de visionnage d'une chaîne, démarre le Timeshift ; en cours d'enregistrement, démarre la visualisation en décalé du programme qui est en cours d'enregistrement (Voir §7.5 p25 et §7.6 p26), reprend la lecture d'un enregistrement si celui-ci était déjà sur pause.
- (STOP) : Arrêt d'un enregistrement, d'une lecture en cours ou du Timeshift.
- $\bullet$  /  $\bullet$  (Retour/Avance rapide) appui court (<1 sec) : Retour/avance rapide : par appuis courts successifs, 3 vitesses possibles en retour rapide (x-1, x-2, x-3) et 3 vitesses en avance rapide (x2, x4, x6).
- $\bigcirc$  appui long (>1,5 sec) : Déplacement arrière/avant par sauts de 30 secondes pendant la lecture d'un enregistrement, pendant un Timeshift ou pendant un enregistrement, aussi longtemps que la touche est maintenue enfoncée.
- (V) / (D) (Précédent/Suivant) appui court (<1 sec) : Permet de faire une saut en arrière/avant de 30 secondes pendant la lecture d'un enregistrement, pendant un Timeshift ou pendant un enregistrement.
- appui long (>1,5 sec) : Saut direct au début de la lecture d'un enregistrement ou d'un Timeshift.
- appui long (>1,5 sec) : Saut direct 30 secondes avant la fin de la lecture d'un enregistrement ou d'un Timeshift.

### 2.1.5. Installation des piles de la télécommande

Ouvrez le compartiment à piles en retirant le couvercle et insérez les piles en respectant la polarité indiquée au fond du compartiment.

Si le terminal ne répond plus correctement à la télécommande, les piles sont certainement vides et doivent être remplacées par des neuves (toujours changer les deux piles à la fois). Le fabriquant n'assume aucune responsabilité pour des dommages résultants de piles ayant coulé.

REMARQUE : Les piles, y compris celles qui ne contiennent aucun métal lourd, ne doivent pas être jetées avec les ordures ménagères. Veuillez vous débarrasser des piles usagées d'une façon ne présentant aucun danger pour l'environnement. Renseignez-vous sur la réglementation en vigueur dans votre région à ce sujet.

# 3. Label CANAL READY

### 3.1. Qu'est ce que c'est

Le PREMIO SAT HD-W a été labellisé CANAL READY, ce qu'il signifie qu'il peut recevoir les 5 chaînes CANAL+, CANALSAT, CANAL+ WEEK-END et Initial par CANALSAT, sans nécessiter d'équipement supplémentaire. Seule une carte CANALSAT, différente de celle fournie avec votre terminal, est nécessaire. Rapprochez-vous de votre distributeur ou de CANAL+/CANALSAT pour obtenir plus d'informations à ce sujet.

### 3.2. Utiliser une carte CANALSAT avec le Premio SAT HD-W

Lorsque vous utilisez votre PREMIO SAT HD-W avec une carte CANALSAT, vous avez 3 possibilités :

- 1. Lorsque vous insérerez la carte CANALSAT, le message (cicontre) vous invitera automatiquement à entrer un nouveau code (de votre choix) qui va servir à initialiser votre terminal PREMIO SAT HD-W.
- 2. Lors de l'accès à une chaîne verrouillée, le nouveau code vous sera demandé en plus du code PIN (§6.2.2 p17) du terminal, si les deux codes sont différents.
- 3. Lors de la modification du code PIN du terminal (voir §8.1.2.2 p31), le nouveau code vous sera également demandé si les deux codes sont différents.

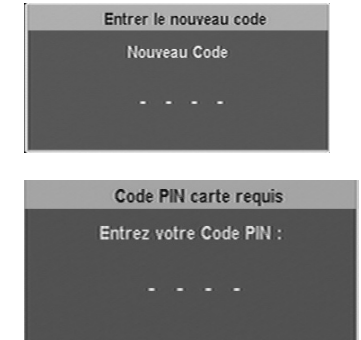

Dans tous les cas, vous n'aurez plus qu'à vous souvenir du nouveau code. C'est ce dernier que vous utiliserez dorénavant pour accéder aux chaînes ou menus verrouillés.

 $\sqrt{!}$  ATTENTION : Une fois entré, assurez-vous de ne pas oublier votre nouveau code, ce dernier ne pouvant être réinitialisé qu'en contactant CANAL+/CANALSAT.

NOTE : Le basculement automatique sur une déclinaison régionale sélectionnée de France 3 n'est actuellement pas activé sur le chaînes CANAL+/CANALSAT. Toutes les déclinaisons régionales de France 3 sont cependant accessibles.

# 4. Branchements

### 4.1. Branchements classiques

Afin d'effectuer tous les branchements nécessaires au bon fonctionnement de votre Premio SAT HD-W, suivez les différentes étapes décrites ci-dessous, en omettant éventuellement les étapes optionnelles si vous ne possédez pas le matériel correspondant (magnétoscope ou DVD-R, amplificateur audio Dolby Digital 5.1 …etc.) :

- 1. Raccordez l'antenne satellite (parabole) sur l'entrée « PARABOLE IN » du Premio SAT HD-W.
- 2. Connectez la prise « HDMI » du Premio SAT HD-W à l'entrée HDMI1 de votre téléviseur (la prise HDMI vous permettra de bénéficier des chaînes TNT haute définition de façon optimale).
- 3. Connectez la prise péritel « TV » du Premio SAT HD-W à votre TV (optionnel si vous avez déjà connecté votre TV sur la prise « HDMI » de votre Premio SAT HD-W ; mais obligatoire si vous désirez pouvoir visualiser sur votre TV l'appareil que vous avez connecté sur la prise péritel « DVD/R » de votre Premio SAT HD-W ou si vous n'utilisez pas la prise HDMI).
- 4. Branchez votre magnétoscope ou votre graveur de DVD (optionnel) sur la prise péritel « DVD/R » de votre Premio SAT HD-W. ATTENTION : si vous désirez voir sur votre TV l'appareil connecté sur la prise « DVD/R » en passant « à travers » le Premio SAT HD-W, votre TV doit être branchée sur la prise péritel « TV » de votre Premio SAT HD-W et vous devrez appuyer sur la touche « AV » ou « VEILLE » de la télécommande de votre Premio SAT HD-W.
- 5. Connectez les sorties audio stéréo analogiques « AUDIO R/L » à votre amplificateur audio ou chaîne HI-FI (optionnel).
- 6. Connectez la sortie audio numérique optique « S/PDIF » à votre amplificateur audio Dolby-Digital 5.1 (souvent appelé « Home Cinéma ») (optionnel) à l'aide d'un câble audio optique (non fourni).
- 7. Connectez le cordon d'alimentation du Premio SAT HD-W à la prise secteur 230V/50Hz.

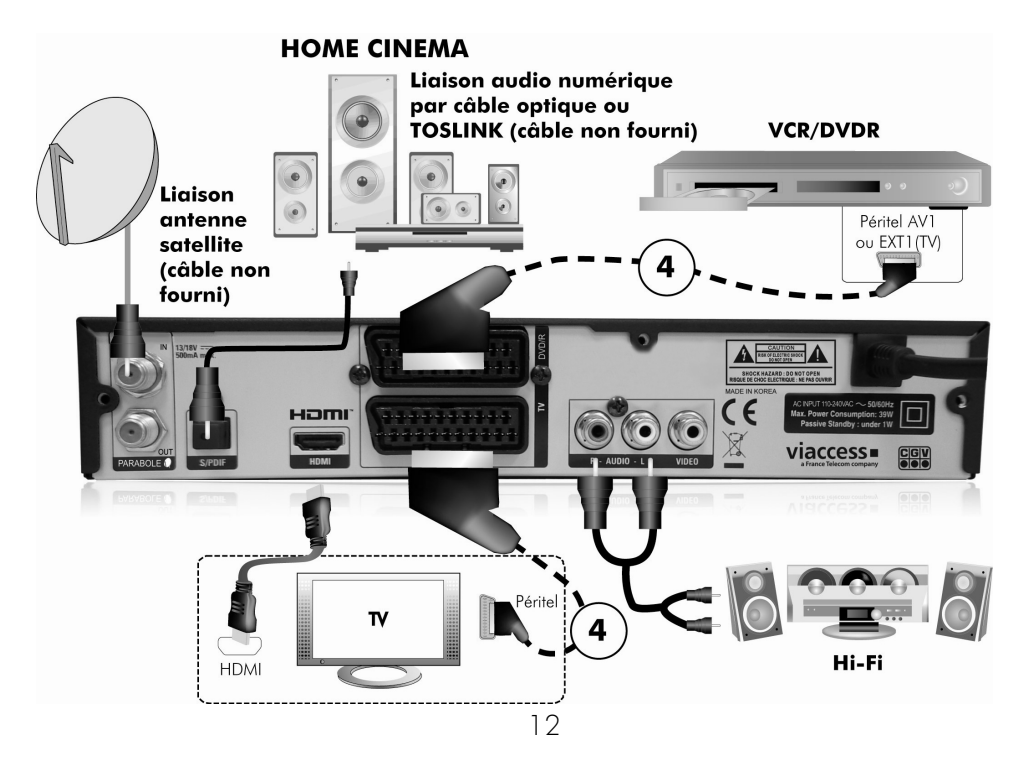

### 4.2. Trucs et astuces

Certains téléviseurs ou plus généralement certains systèmes d'affichage ne possèdent pas de prise péritel mais plutôt des prises VIDEO IN en connecteur RCA (ou CINCH) principalement. Si c'est le cas de votre téléviseur (ou système d'affichage), utilisez un câble approprié, afin de raccorder votre Premio SAT HD-W à l'entrée vidéo de votre système d'affichage.

Si vous utilisez un cordon péritel standard, vous n'avez pas besoin d'effectuer de raccordement audio, car le connecteur péritel inclut l'audio stéréo. Par contre, si vous utilisez un câble ou un adaptateur vidéo, tel qu'un câble péritel-composite, vous devrez alors effectuer un raccordement audio séparé.

Si vous utilisez le HDMI, pensez à sélectionner la bonne entrée sur votre TV. Vous n'avez pas non plus besoin d'effectuer un raccordement audio car le connecteur HDMI inclut l'audio multi canaux. Cependant vous pouvez toujours effectuer des raccordements audio externes (Home cinéma, chaine hi-fi…)

Si votre TV dispose d'une entrée HDMI, préférez ce branchement plutôt que la prise péritel ou CINCH, la qualité en sera améliorée et vous pourrez bénéficier de la Haute Définition, d'autant plus qu'un câble HDMI 1.2 est fourni.

### 4.3. Utilisation du connecteur vidéo composite

Vous devrez vous procurer un câble vidéo composite (avec connecteur RCA) pour pouvoir utiliser la sortie vidéo composite de votre Premio SAT HD-W. Raccordez l'une des extrémités du câble à la prise "VIDEO OUT" (jaune) du Premio SAT HD-W et l'autre extrémité à la prise correspondante de votre téléviseur.

### 4.4. Raccordements audio

Vous devrez vous procurer un câble audio (câble RCA) pour pouvoir raccorder les connecteurs audio. Raccordez l'une des extrémités du câble aux prises "AUDIO L" (blanche) et "AUDIO R" (rouge) du Premio SAT HD-W et l'autre extrémité aux prises correspondantes de votre téléviseur et/ou chaîne Hi- Fi. Pour profiter du son Dolby digital, vous devez utiliser impérativement un câble S/PDIF optique et votre téléviseur ou votre système audio doit être capable de décoder les signaux audio Dolby digital. Raccordez l'une des extrémités du câble à la prise "S/PDIF" du Premio SAT HD-W et l'autre extrémité à la prise correspondante de votre système audio. Un autre avantage de ces branchements est que vous n'aurez pas à allumer votre TV pour profiter des radios.

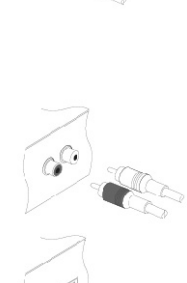

# 5. Informations générales

### 5.1. Structure des menus

Votre Premio SAT HD-W a été élaboré dans le souci de vous éviter une consultation quotidienne de cette présente notice d'utilisation. Toutes les commandes ont été étudiées de manière "ergonomique", dans la mesure du possible. La plupart des fonctions du Premio SAT HD-W sont accessibles soit directement par une touche de la télécommande, soit par un système simple de menus et sous-menus.

Dans la plupart des menus et sous-menus, une zone d'aide contextuelle, affichée en bas de l'écran, rappelle les fonctions attribuées aux touches de la télécommande. Pour des raisons d'ergonomie, il se peut que certaines touches ne soient pas représentées dans certains menus.

### 5.2. Utilisation des menus

Afin de profiter pleinement des avancées technologiques de votre Premio SAT HD-W, il est important que l'ensemble de votre installation (paraboles, câbles et accessoires divers) soit de bonne qualité.

Pour bien comprendre l'utilisation de chaque rubrique, il est indispensable de se familiariser avec le principe de fonctionnement des menus et sous-menus.

De manière générale :

- La touche «MENU» permet :
	- o D'afficher le menu principal.
	- o De revenir au menu ou sous-menu précédent.
	- Les touches «Vol-**◄**»/«Vol+**►**» et «CH+**▲**»/«CH-**▼**» permettent :
		- o De naviguer dans les différents menus et sous-menus.
		- o De modifier la valeur de certains paramètres.
		- o De sélectionner une réponse à une question.
- La touche <sup>ok</sup> permet de valider une modification ou de répondre à une question.
- Dans certains menus, les touches de couleur : <sup>(ANG</sup>«LANG»(ROUGE), <sup>(EXT</sup>»(TEXT»(VERT), <sup>(USB</sup>«USB»(JAUNE) et **LIP**«L/R»(BLEU) sont utilisées pour effectuer des actions spéciales. Le cas échéant, cela sera toujours indiqué dans l'aide contextuelle au bas de l'écran.
- La touche «EXIT» permet de quitter les menus ou une fonction.

### 5.3. Utilisation du clavier virtuel

Pour effectuer certaines opérations, comme par exemple renommer une chaîne TV ou une radio, il est nécessaire d'utiliser un clavier virtuel qui se présente comme suit :

- Utilisez les touches «Vol-**◄**»/«Vol+**►**» et «CH+**▲**»/«CH-**▼**» pour sélectionner un caractère sur le clavier virtuel.
- Touche <sup>OK</sup>: Valider le caractère sélectionné.
- Touche «TEXT»(VERT) : Changer le jeu de caractères (majuscules, minuscules ou symboles).
- Touche USB<sub>®</sub>(JAUNE) : Placer un espace dans le texte.
- Touche <sup>(MO</sup>«LANG»(ROUGE) : Supprimer le caractère qui se trouve à gauche du curseur.
- Touche UR<sub>«L</sub>/R»(BLEU) : Valider le nouveau texte entré et quitter le clavier virtuel.

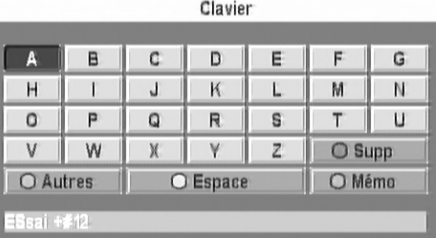

23 Jul 2888 15h88

# 6. Installation rapide et première mise en route

En premier lieu, les branchements doivent être effectués ; suivez le schéma de branchement §4 p11, en omettant éventuellement les branchements optionnels et insérez votre carte à puce dans le lecteur de carte prévu à cet effet

 $\sqrt{N}$  ATTENTION au sens : puce vers le haut ; voir §2.1.1 p6

Lors de la première mise sous-tension, votre Premio SAT HD-W va automatiquement démarrer un processus d'installation rapide et simplifié. Ce chapitre détaille comment se déroule l'installation rapide.

### 6.1. Installation rapide Automatique

Une fois les branchements effectués :

- Allumez en premier votre TV
- Sélectionnez sur celle-ci la bonne entrée sur laquelle votre Premio SAT HD-W est connecté (HDMI, péritel ou CINCH)
- Votre Premio SAT HD-W démarre.
- L'afficheur en face avant indique « init » ; puis « Eco »
- Enfin, votre TV affiche la première page d'installation rapide (voir ci-contre).

Si ce n'est pas le cas :

• Le voyant de mise en veille (voir §2.1 p6) est allumé en rouge :

Appuyez alors sur la touche  $\bigcup$  de la télécommande ou de la face avant.

• L'afficheur indique « Eco » : Avec la télécommande de votre TV, sélectionnez l'entrée sur laquelle votre Premio SAT HD-W est connecté (HDMI, péritel ou CINCH, voir §4.1 p12)

### 6.1.1. 1ère page d'installation rapide : « Configuration éco-veille »

La 1<sup>ère</sup> page de l'installation rapide appelée « Configuration éco-veille » vous permet de maîtriser la consommation d'énergie de votre Premio SAT HD-W, lorsqu'il est en veille.

En laissant tous les paramètres sur « NON », la consommation d'énergie en veille est la plus faible possible.

En laissant tous les paramètres sur « OUI » la consommation d'énergie en veille est maximale. Le surplus de consommation d'énergie est indiqué en face de chaque option. Et la valeur totale de la consommation d'énergie en veille est automatiquement recalculée à chaque modification: voir la dernière ligne (« Consommation d'énergie approximative en veille »).

- « Activer l'affichage de l'heure » :
	- Quand le Premio SAT HD-W est en veille :
	- « Non » : l'afficheur en face avant est éteint.
	- « Oui » : l'afficheur en face avant affiche l'heure.

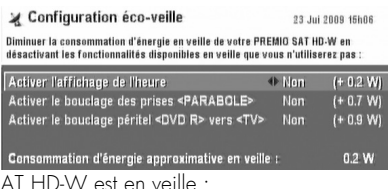

• « Activer le bouclage des prises <PARABOLE> » : Quand le Premio SAT HD-V

« Non » : un éventuel deuxième terminal satellite branché en boucle sur la prise « PARABOLE OUT » du Premio SAT HD-W ne recevra plus les chaînes satellites en provenance de la parabole. (Si vous n'avez pas un deuxième terminal satellite, il est recommandé de laisser ce paramètre sur « NON »)

« Oui » : un éventuel deuxième terminal satellite branché sur la prise « PARABOLE OUT » du Premio SAT HD-W pourra recevoir les chaînes satellites.

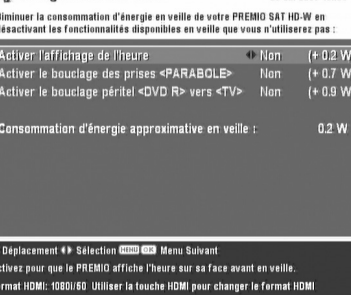

Configuration éco-veille

• « Activer le bouclage péritel <DVD-R> vers <TV> » : Quand le Premio SAT HD-W est en veille :

« Non » : l'appareil connecté sur la prise péritel « DVD/R » du Premio SAT HD-W ne pourra pas être affiché sur la TV.

« Oui » : l'appareil connecté sur la prise péritel « DVD/R » du Premio SAT HD-W pourra être affiché sur la TV.

#### NOTES :

- Si aucun appareil n'est branché sur la prise péritel « **DVD/R** » du Premio SAT HD-W, laissez ce paramètre sur « NON ».
- Vous pourrez modifier par la suite vos choix d'éco-veille dans les menus de votre Premio SAT HD-W (voir §6.1.1p15 et §8.1.11 p39).

Renseignez les différents paramètres de la fenêtre de configuration de l'éco-veille et appuyez ensuite sur la touche de la télécommande afin de passer à l'étape suivante.

#### 6.1.2. 2ème page d'installation rapide : « Recherche des chaînes »

Lorsque votre Premio SAT HD-W affiche cette deuxième page de l'installation rapide, son afficheur en face avant indique « SCAn ».

Dans cette page « Recherche des chaînes » qui s'affiche (voir cicontre), observez les informations 'Niveau' et 'Qualité' qui se trouvent en bas de la page d'installation:

- Si l'indication 'Qualité' est supérieure à 60%, cela indique qu'un signal correct est fourni par la parabole et donc que les chaînes de la TNT devraient être trouvées.
- Si ce n'est pas le cas ('Qualité' =  $0\%$  par exemple), alors vous devrez vérifier tous vos branchements, procéder éventuellement à des réglages de la tête de votre parabole (touche LANG «LANG»(ROUGE): 'Réglage LNB') ou encore corriger l'orientation de votre parabole qui doit être orientée précisément vers le satellite ASTRA 19,2° Est.

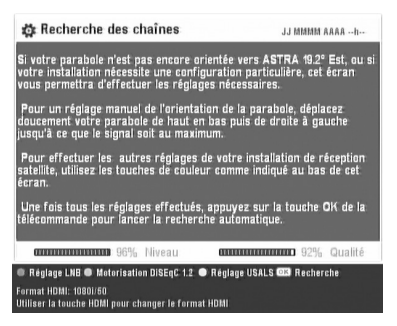

Lorsque l'indicateur de 'Qualité' affiche une valeur satisfaisante (>60%) :

- Appuyer sur la touche <sup>ok</sup> pour lancer la recherche des chaînes de la TNT disponibles par satellite avec TNTSAT.
- Suivre et entrer les paramètres à l'aide de la télécommande du Premio SAT HD-W lors des différentes étapes d'installation rapide. Ces étapes sont décrites brièvement dans le paragraphe suivant. En moins d'une minute l'installation est terminée et vous pouvez profiter immédiatement des chaînes de la TNT disponibles par satellite avec TNTSAT.

ATTENTION : La parabole doit être orientée vers le satellite ASTRA 19,2° Est. Pour savoir comment orienter votre parabole afin d'obtenir la meilleure qualité de signal, rendez-vous sur le site internet www.ses-astra.com (onglet « Recevoir ASTRA »).

### 6.2. Pages suivantes de l'installation rapide

Une fois que toutes les chaînes de la TNT par satellite ont été trouvées (voir chapitre précédent), l'installation rapide se poursuit avec les trois étapes obligatoires suivantes : Choix de la déclinaison régionale de France 3, choix du code secret parental (code secret appelé aussi code PIN) et choix du niveau de moralité pour le blocage de certains programmes, voir ci-après :

Premio SAT HD-W

### 6.2.1. Choix d'une déclinaison régionale de France 3

Si vous souhaitez avoir accès aux émissions régionales de France 3 lors des périodes de décrochages régionaux, sélectionnez à l'aide des touches «CH+**▲**»/«CH-**▼**» de la télécommande la région qui vous intéresse dans

la liste qui s'affiche à l'écran (voir ci-contre). Appuyez sur la touche <sup>ok</sup> pour valider votre choix et passer à l'étape suivante.

ASTUCE : Pour vous déplacer rapidement dans une liste de plusieurs pages, vous pouvez utiliser les touches «Page▲» et «Page▼» pour sauter d'une page à l'autre.

#### NOTES :

- Sélectionnez « Aucun » si vous ne souhaitez pas choisir de région préférée et afficher constamment le programme national de France 3; vous pourrez toujours modifier votre choix par la suite via les menus de votre Premio SAT HD-W (Voir §8.1.8 p37).
- Dans le cas d'une utilisation d'une carte Canal Satellite, le choix de la déclinaison régionale n'est pas proposé. Voir §8.1.8 p37 pour plus d'informations.

### 6.2.2. Choix d'un code parental (ou code PIN)

La création du code parental (ou code PIN) est obligatoire pour valider la mise en service de votre Premio SAT HD-W. Saisissez un code secret à 4 chiffres de votre choix, que vous êtes sûr de ne pas oublier.

#### ATTENTION : Le code "**0 0 0 0"** est interdit.

Vous devez saisir 2 fois de suite le même code secret afin d'éviter les problèmes liés à d'éventuelles erreurs de frappe. Si les deux codes saisis sont identiques, votre terminal affichera alors à l'écran un message confirmant la réussite de l'initialisation du code PIN.<br>Entrer le pouveau code

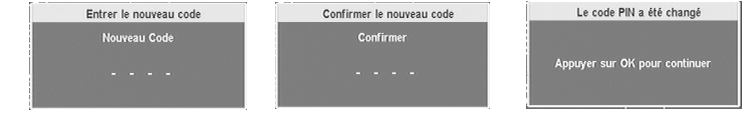

### 6.2.3. Choix du niveau de moralité

La dernière étape de l'installation consiste à sélectionner le niveau de moralité à partir du code CSA (Conseil Supérieur de l'Audiovisuel).

Votre Premio SAT HD-W est équipé d'un système de contrôle parental qui permet de bloquer l'affichage des émissions ou des films dont le contenu est réservé à une certaine tranche d'âge.

Le déblocage se fera par la saisie du code PIN (ou code secret parental) que vous avez choisi précédemment et qui ne doit donc être connu que des adultes responsables. C'est à cette dernière étape de l'installation que vous choisissez le niveau d'âge du contrôle parental.

Par exemple : Si vous choisissez « Déconseillés aux moins de 12ans » : Tous les programmes qui sont signalés :

 $\frac{12}{12}$ ,  $\frac{16}{16}$  et  $\frac{18}{16}$  seront bloqués : il sera nécessaire d'entrer le code PIN pour en obtenir l'affichage.

#### NOTES :

- Vous pouvez, à tout moment, changer le niveau de moralité via le menu 'Niveau de moralité' dans 'Contrôle parental' (Voir §8.1.2 p30)
- Une fois que toutes les étapes de l'installation automatique ont été effectuées, le terminal affichera automatiquement la chaîne '1' de la liste (« TF1-HD »).

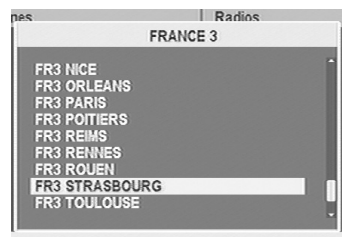

Verrouiller les programmes(à partir du code CSA) eillé aux moins de 10ans

# 7. Utilisation au quotidien

### 7.1. Contrôle du volume

Utilisez les touches «Vol-**◄**»/«Vol+**►**» pour régler le volume sonore à un niveau satisfaisant. Vous devrez peut-être également régler le volume de votre téléviseur.

Pour couper provisoirement le son, appuyez sur la touche  $\frac{dX}{dx}$ . Appuyez à nouveau sur la touche  $\frac{dX}{dx}$  pour le réactiver. Pour une qualité de son optimale, il est recommandé de régler le volume du Premio SAT HD-W à 50% de sa capacité.

### 7.2. Regarder une chaîne de télévision

Lorsque vous êtes en train de regarder une chaîne (pas de menu ouvert) :

- Passez à la chaîne suivante/précédente en appuyant sur les touches «CH+**▲**»/«CH-**▼**».
- Sélectionnez une chaîne directement en tapant son numéro à l'aide des touches numériques «0» à «9»
- Sélectionnez une chaîne dans la liste des chaînes à accès rapide : appuyez sur la touche <sup>(OK)</sup> (Voir ci-après pour utiliser cette liste des chaînes à accès rapide)

### 7.2.1. Utiliser la liste des chaînes à accès rapide

Pour accéder à la liste des chaînes, appuyez sur la touche <sup>OK</sup>.

Utilisez les touches «CH+**▲**»/«CH-**▼**» pour vous déplacer dans la liste, puis appuyez sur <sup>ok</sup> pour afficher la chaîne sélectionnée.

Utilisez les touches «Page**▲**»/«Page**▼**» ou «Vol-**◄**»/«Vol+**►**» pour déplacer plus rapidement la sélection (surbrillance en blanc) par saut d'un page vers le haut/bas.

NOTE : Passez de la liste des chaînes TV à la liste des radios en appuyant sur la touche .

ATTENTION : Aucune radio n'est disponible quand seules les chaînes de la TNT sont installées, suite à l'installation rapide notamment. Il faut effectuer une recherche de toutes les chaînes et radios disponibles sur le satellite pour obtenir une liste de radios. (Voir §8.4.2 p43).

Lorsque la liste des chaînes à accès rapide est ouverte, vous avez également accès à trois fonctions importantes, en utilisant les touches de couleur :

- Touche <sup>(EXT</sup> TEXT»(VERT): '(Dé)verrouiller' : Pour verrouiller/déverrouiller une chaîne (voir §7.2.2 p19).
- Touche <sup>USB</sup>«USB»(JAUNE) : 'Renommer' : Pour renommer une chaîne (voir §7.2.3 p19).
- Touche **We LANG**»(ROUGE): '**Effacer'**: Pour effacer une chaîne ou une radio (voir §7.2.4 p19).

Les utilisations de ces fonctions sont détaillées dans les chapitres suivants.

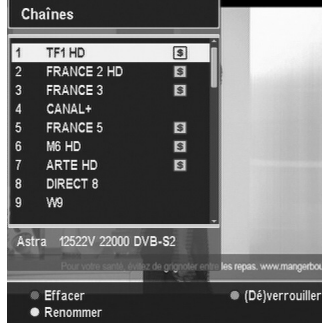

#### 7.2.2. Verrouiller une chaîne TV ou une Radio

Votre Premio SAT HD-W vous permet de verrouiller l'affichage/l'écoute d'une chaîne TV ou d'une radio. Lorsqu'une chaîne TV ou une radio est verrouillée, cela signifie qu'il ne sera pas possible de visualiser/écouter son contenu sans entrer préalablement le code secret parental (aussi appelé code PIN). Cette fonction est utile pour éviter que les enfants aient accès à certaines chaînes au contenu nocif. Pour verrouiller une chaîne TV ou une radio :

- Ouvrez en premier lieu la liste des chaînes à accès rapide en appuyant sur la touche <sup>OK</sup>.
- Utilisez les touches «CH+**▲**»/«CH-**▼**» pour sélectionner la chaîne ou la radio que vous désirez verrouiller.
- Appuyez sur la touche (TEXT»(VERT) ; Entrez le code PIN (code secret parental) s'il est demandé.

La chaîne TV ou la radio est dès lors verrouillée ; vous constatez que le pictogramme s'affiche dorénavant en bas à droite de la liste pour indiquer que cette chaîne ou radio est verrouillée.

Pour déverrouiller, appliquez la même méthode mais sur une chaîne TV ou radio déjà verrouillée.

#### 7.2.3. Renommer une chaîne TV ou une Radio

Votre Premio SAT HD-W vous permet de modifier le nom des chaînes TV ou des radios.

 ATTENTION : Il n'est pas possible de renommer les chaînes de la TNT qui ont été trouvées lors de la première installation rapide.

Pour renommer une chaîne TV ou une radio :

- Ouvrez en premier lieu la liste des chaînes à accès rapide en appuyant sur la touche <sup>OK</sup>
- Utilisez les touches «CH+**▲**»/«CH-**▼**» pour sélectionner la chaîne ou la radio que vous désirez renommer.
- Appuyez sur la touche <sup>USB</sup>«USB»(IAUNE) ; Entrez le code PIN (code secret parental) s'il est demandé.
- A l'aide du clavier virtuel qui s'ouvre, entrez le nouveau nom de la chaîne ou de la radio. (Voir §5.3 p14 pour savoir comment utiliser le clavier virtuel.)

Dès lors, vous pouvez observer que la chaîne TV ou la radio possède maintenant le nouveau nom entré.

#### 7.2.4. Effacer (supprimer) une chaîne TV ou une Radio

Votre Premio SAT HD-W vous permet d'effacer (supprimer) des chaînes TV ou des radios.

**ATTENTION** : Il n'est pas possible de supprimer les chaînes de la TNT qui ont été trouvées lors de la première installation rapide.

Pour effacer (supprimer) une chaîne TV ou une radio :

- Ouvrez en premier lieu la liste des chaînes à accès rapide en appuyant sur la touche ox
- Utilisez les touches «CH+**▲**»/«CH-**▼**» pour sélectionner la chaîne ou la radio que vous désirez supprimer.
- Appuyez sur la touche (ANG ANG »(ROUGE) : Entrez le code PIN (code secret parental) s'il est demandé.
- Un message de confirmation s'affiche ; répondez « Oui » si vous souhaitez réellement supprimer la chaîne TV ou la radio ; répondez « Non » pour annuler la suppression.

Vous pouvez alors observer que la chaîne TV ou la radio sélectionnée est définitivement supprimée de la liste des chaînes ou des radios.

Notez que vous devrez effectuer une nouvelle recherche des chaînes TV ou radios si vous souhaitez remettre celles qui ont été supprimées dans la liste. (Voir §8.4.2.1 p43 pour faire une recherche des chaînes TV et radios).

#### 7.2.5. Voir les informations concernant la chaîne TV ou la radio

Informations sur le satellite et Niveau et Qualité Informations sur le saie<br>le transpondeur Numéro et nom de la chaîne du signal 22000 KS/s **TITTER** TF1 HD  $\overline{\mathbf{a}}$ 14h55 (01h40) **JUSTICE POUR MON FILS** <sub>40</sub> **NEW YORK POLICE JUDICIAIRE** 16h35 (00h50)  $|\hat{\mathbf{s}}|$  $\Box$ DOD 15h08 Symbole de Titre du Heure de début et durée Heure classification CSA du programme suivant programme actuelle (niveau de moralité) Titre du courant programme Heure de début et durée Indications diverses suivant du programme courant (Voir ci-dessous).

En appuyant sur la touche *«* INFO», vous affichez le bandeau d'informations :

Signification des pictogrammes présents dans le bandeau d'informations :

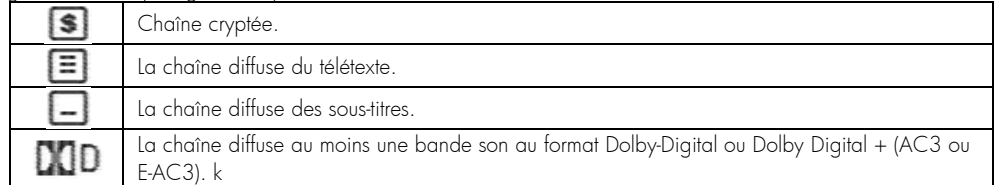

#### 7.2.6. Sélectionner une piste audio

Certains programmes sont disponibles avec plusieurs pistes audio dans une ou plusieurs langues et parfois en AC3/E-AC3 (Dolby Digital / Dolby Digital Plus 2.0 ou 5.1). Pour afficher les pistes audio disponibles, appuyez sur la touche «LANG»(ROUGE) puis choisissez la piste audio qui vous intéresse. La piste audio sélectionnée sera alors diffusée.

**Bande** son **AUTO Français Dolby Digital1** Anglais[Dolby Digital]

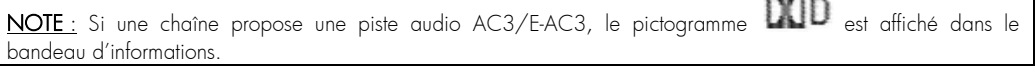

#### 7.2.7. Afficher les sous-titres

Certains programmes sont disponibles avec des sous-titres en une ou plusieurs langues. Si le programme actuel propose des sous-titres, le symbole de sous-titrage **and apparaît** dans le bandeau d'informations. Appuyez sur la touche <sup>(TEXT</sup> «TEXT»(VERT) puis sélectionnez les sous-titres que vous désirez afficher.

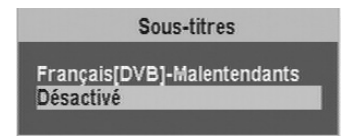

Lorsque vous êtes en train de visualiser une chaîne (aucun menu affiché à l'écran) il est possible de modifier le recadrage HDMI courant (c'est-à-dire le traitement appliqué à l'image HDMI lorsque le format de la chaîne affichée

appui sur cette touche affiche le recadrage courant en haut à droite de l'écran (voir

ci-contre). Les appuis suivants, avant que l'affichage ne disparaisse, permettent de sélectionner un autre recadrage.

NOTE : vous pouvez également modifier le recadrage HDMI à partir du menu (voir §8.1.4.6 p35).

Ces derniers seront alors affichés lorsque vous quitterez ce menu (touche «EXIT» ou <sup>(EXT</sup>«TEXT»(VERT)).

### 7.2.8. Afficher le télétexte

Certaines chaînes proposent du télétexte, permettant d'obtenir des informations supplémentaires telles que la météo, les informations ou les cours de la bourse.

Si la chaîne en cours propose ce service, le pictogramme  $\Box$  apparaît dans le bandeau d'informations.

Appuyez sur la touche  $\blacksquare$  pour afficher la page d'accueil du télétexte.

Sélectionnez la page que vous désirez afficher en saisissant son numéro à l'aide des touches numériques. Vous pouvez zoomer sur une page du télétexte à l'aide de la touche <sup>(USC</sup>«USB»(JAUNE) et régler son niveau de transparence à l'aide de la touche **«D»(L/R»**(BLEU). Pour fermer le télétexte, appuyez sur la touche «EXIT» ou à nouveau sur la touche  $\blacksquare$ 

### 7.2.9. Modifier la résolution HDMI

Lorsque vous êtes en train de visualiser une chaîne (aucun menu affiché à l'écran) il est possible de modifier la résolution HDMI en appuyant sur la touche «HDMI» de la télécommande. Le

premier appui sur cette touche affiche le format courant en haut à droite de l'écran (voir ci-contre). Les appuis suivants, avant que l'affichage ne disparaisse, permettent de changer le format parmi ceux supportés par votre TV.

#### NOTES :

- Vous pouvez également modifier la résolution HDMI à partir du menu (voir §8.1.4.5 p35).
- Pour obtenir la meilleure qualité d'affichage, il est recommandé d'utiliser la résolution 1080i/50, si votre TV le supporte.

### 7.2.10. Modifier le recadrage HDMI

n'est pas 16:9) en appuyant sur la touche  $\Box$  de la télécommande. Le premier

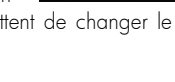

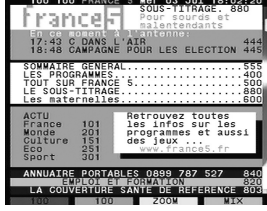

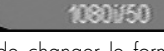

# 7.3. Consulter l'EPG (Guide Électronique des Programmes)

Le guide électronique des programmes vous donne la programmation en cours et prévue de chacune des chaînes, ainsi qu'un résumé de chaque programme. Appuyez sur la touche «EPG» pour ouvrir le guide électronique des programmes. Le guide des programmes vous fournit les informations suivantes :

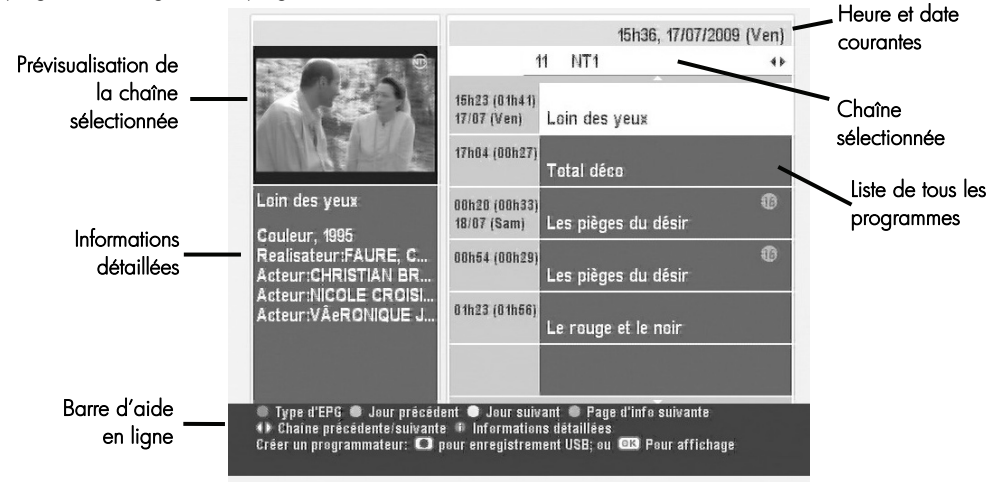

- Pour voir les informations détaillées d'un programme, positionnez la surbrillance sur un programme de votre choix à l'aide des touches «CH+**▲**»/«CH-**▼**» et appuyez sur la touche «INFO».
- Pour changer de chaîne, utilisez les touches «Vol-**◄**»/«Vol+**►**».
- Vous pouvez consulter les programmes des jours précédents à l'aide de la touche «TEXT»(VERT) et ceux des jours suivants à l'aide de la touche (USB «USB» (JAUNE).
- Vous pouvez modifier la présentation du guide des programmes (passage sous forme de tableau) en appuyant sur la touche <sup>(ANG</sup>«LANG»(ROUGE). Pour revenir à l'affichage normal, appuyez à nouveau sur la touche <sup>(ANG</sup> «LANG»(ROUGE).
- Vous pouvez effectuer simplement et rapidement une programmation pour un enregistrement sur support de stockage USB (disque dur USB ou clé USB) à partir du guide électronique des programmes (EPG), comme suit:
- 1. Regardez une chaîne TV et appuyez sur la touche «EPG» pour afficher son guide des programmes (EPG).
- 2. Dans l'EPG, sélectionnez l'émission à enregistrer, à l'aide des touches «CH+**▲**»/«CH-**▼**».
- 3. Appuyez sur la touche (REC) pour créer automatiquement un programmateur (Timer) qui enregistrera sur le support de stockage USB l'émission sélectionnée, à la bonne date et heure (à condition bien sûr qu'un support de stockage USB soit connecté au Premio SAT HD-W à ce moment là). Le symbole  $\blacksquare$  est alors affiché à côté de l'émission sur laquelle le programmateur (Timer) a été créé. Pour supprimer un programmateur ainsi créé, appuyez de nouveau sur la touche (REC) sur le même programme.

Vous pouvez aussi choisir de programmer un enregistrement sur un enregistreur connecté à la prise DVD/R ; appuyez sur <sup>OK</sup> si vous souhaitez juste en programmer l'affichage. Le symbole <sup>et</sup> est alors affiché à côté de l'émission sur laquelle le programmateur (Timer) a été créé.

4. Si vous désirez consulter ou modifier un programmateur (Timer) créé à partir de l'EPG, ouvrez le menu correspondant : voir §8.2 p22.39

ATTENTION : le niveau de moralité associé à un enregistrement sera le plus élevé rencontré pendant toute la durée de l'enregistrement.

Exemple: Vous enregistrez un film interdit aux moins de 12 ans ( $\Omega$ ) et votre enregistrement "déborde" sur le film suivant qui est interdit aux moins de 16 ans (UO). La totalité de l'enregistrement aura un niveau de moralité correspondant au niveau le plus élevé rencontré pendant l'enregistrement. La relecture de cet enregistrement sera bloquée à  $\overline{\text{10}}$  (le code PIN vous sera éventuellement demandé selon le niveau de moralité que vous aurez réglé sur votre Premio SAT HD-W).

### 7.4. Faire des enregistrements numériques sur support de stockage USB

Un port USB 2.0 est disponible en face avant de votre Premio SAT HD-W. Vous pouvez y connecter un support de stockage USB, c'est-à-dire soit une clé USB soit un disque dur externe USB ; Pour des raisons de performances et de capacité de stockage, il est recommandé d'utiliser plutôt un disque dur externe USB. C'est sur ce support de stockage USB que s'effectueront tous les enregistrements numériques, aussi bien de chaînes Simple Définition (SD) que de chaînes Haute Définition (HD).

Pour effectuer un enregistrement numérique immédiat sur le support de stockage USB, voici comment procéder :

- 1) Connectez un support de stockage USB sur le port USB 2.0 de votre Premio SAT HD-W; vérifiez qu'il est bien reconnu par votre Premio SAT HD-W en ouvrant la liste des enregistrements (touche «LIST»). Si il n'est pas reconnu, formatez le (Voir §8.4.6 p46).
- 2) Regardez une chaîne de votre choix, sans aucun menu ouvert. (refermez la liste des enregistrements)
- 3) Pour démarrer l'enregistrement numérique de cette chaîne, appuyez sur la touche (REC) ; l'enregistrement numérique de la chaîne regardée démarre immédiatement après 2 ou 3 secondes d'initialisation.
- 4) Lorsqu'un enregistrement est en cours, appuyez de nouveau sur la touche (REC) pour modifier la durée totale de l'enregistrement (fixée par défaut à 3H), pour mettre en pause l'enregistrement ou pour reprendre l'enregistrement s'il a été mis en pause précédemment :

![](_page_22_Picture_134.jpeg)

Pour définir un temps d'enregistrement illimité, réduire la durée jusqu'à arriver à zéro ; il sera alors indiqué « Illimité ». Bien évidemment la limite de ce mode est la capacité de votre support de stockage USB.

5) Lorsqu'un enregistrement est en cours, appuyez sur la touche «INFO» pour afficher les informations:

![](_page_22_Picture_135.jpeg)

Appuyez sur la touche «EXIT» pour fermer les informations (ou bien ré-appuyez deux ou trois fois sur la touche «INFO»).

Premio SAT HD-W

- 6) Pour arrêter un enregistrement en cours, appuyez sur la touche (STOP) ; Un message vous demande alors si vous souhaitez arrêter l'enregistrement :
	- répondez « Oui » pour arrêter l'enregistrement
	- répondez « Non » pour annuler et continuer l'enregistrement.

![](_page_23_Picture_4.jpeg)

L'autre moyen de faire un enregistrement numérique est d'utiliser un programmateur (Timer) via l'EPG; reportez-vous au §7.3 p22 pour plus d'informations à ce sujet.

Vous pouvez aussi créer un programmateur (Timer) en appuyant directement sur la touche  $\Theta$  ; reportez-vous au §8.2 p39 pour plus d'informations à ce sujet.

 ATTENTION : Pour que votre Premio SAT HD-W puisse effectuer des enregistrements, le support de stockage USB qui lui est connecté doit être de préférence formaté avec une seule partition, obligatoirement en FAT-32. S'il existe plus d'une partition sur votre support de stockage USB, il est possible que l'enregistrement ne fonctionne pas. Vous pouvez formater votre support de stockage USB à l'aide de votre Premio SAT HD-W (Voir §8.4.6 p46)

ATTENTION : La première fois que vous connectez un nouveau support de stockage USB (qui n'a jamais été) connecté auparavant) sur votre Premio SAT HD-W, il est fortement recommandé de procéder à une connexion dite « à chaud », c'est-à-dire de connecter le nouveau support de stockage USB lorsque votre Premio SAT HD-W est allumé et que vous êtes en train de regarder une chaîne TV par exemple ; ceci afin d'assurer que votre Premio SAT HD-W analyse au mieux votre support de stockage USB nouvellement connecté. Votre Premio SAT HD-W vous proposera automatiquement de formater le support de stockage USB lorsqu'il n'est pas reconnu.

A ATTENTION : l'opération de formatage, effectuée par votre Premio SAT HD-W, détruira de manière définitive toutes les données présentes sur votre support de stockage USB ainsi que toutes ses partitions ; le résultat final, après formatage par le Premio SAT HD-W sera : Une seule partition FAT-32 qui utilisera la totalité de l'espace disponible (voir §8.4.6 p46).

AN ATTENTION : Pour des raisons de propriété intellectuelle et de sécurité, tous les enregistrements numériques faits sur support de stockage USB par votre Premio SAT HD-W sont cryptés ; En d'autres termes, les enregistrements pourront être relus uniquement par votre Premio SAT HD-W, qui est le seul à connaître les clés de décryptage. (Un autre Premio SAT HD-W ne pourra pas relire les enregistrements faits sur votre Premio SAT HD-W). Par soucis de confort vous pouvez supprimer des enregistrements faits avec un autre Premio SAT HD-W.

NOTE : Lorsqu'un enregistrement est en cours, vous pouvez utiliser les touches suivantes :

(PAUSE) : Pour effectuer une « Pause du Direct » (Timeshift) en même temps que l'enregistrement continu. Veuillez consulter la règle des 30 secondes ci-dessous relative à ce sujet.

(LECTURE) : Pour repasser en lecture lorsque le mode courant est pause ou bien pour afficher les informations sur l'enregistrement et sur la chaîne enregistrée, de la même manière qu'avec la touche « INFO », voir ci-dessous.

C/  $\bullet$  appui court (<1 sec) : Retour/avance rapide : par appuis courts successifs, 3 vitesses possibles en retour rapide (x-1, x-2, x-3) et 3 vitesses en avance rapide (x2, x4, x6).

/ appui long (>1,5 sec) : Déplacement arrière/avant par sauts de 30 secondes pendant la lecture de l'enregistrement, aussi longtemps que la touche est maintenue enfoncée.

/ (Précédent/Suivant) appui court (<1 sec) : Permet de faire des sauts en arrière/avant de 30 secondes pendant la lecture de l'enregistrement.

appui long (>1,5 sec) : Saut direct au début de l'enregistrement.

appui long (>1,5 sec) : Saut direct 30 secondes avant la position d'enregistrement courante.

«INFO» : Pour afficher les informations sur l'enregistrement et sur la chaîne enregistrée. Appuyez à nouveau pour obtenir les informations détaillées et encore pour fermer toutes les fenêtres d'information.

Al Règle des 30 secondes: En cours d'enregistrement, l'appui sur la touche (PAUSE) permet d'obtenir un affichage en différé ("Pause du Direct" ou "Timeshift"), en même temps que l'enregistrement continue; mais il existe une limitation dès lors que l'affichage est en différé: il est nécessaire d'avoir au moins 30 secondes de décalage avec le direct avant de pouvoir sortir du mode Pause; il n'est jamais possible d'obtenir un affichage en différé avec moins de 30 secondes de décalage par rapport au direct. Dans tous les cas, un message vous proposant différentes possibilités sera affiché.

### 7.5. Relire des enregistrements depuis le support de stockage USB

Lorsque vous avez effectué des enregistrements numériques (voir paragraphe précédent) sur votre support de stockage USB (clé USB ou disque dur externe USB), vous pouvez les relire comme suit :

- 1) Regardez une chaîne TV, sans aucun menu ouvert.
- 2) Appuyez sur la touche «LIST»: La liste des enregistrements s'ouvre:

![](_page_24_Picture_148.jpeg)

Lorsque la liste des enregistrements est ouverte (voir ci-dessus), il est possible d'effectuer les opérations suivantes :

- Créer un nouveau dossier : touche TEXT<sub>®</sub>(TEXT<sub>®</sub>(VERT)
- Déplacer un enregistrement vers un dossier : touche<sup>0se</sup>«USB»(JAUNE)
- Effacer un enregistrement : touche LANG (LANG » (ROUGE)
- Effacer un dossier non vide : touche <sup>LANG</sup> «LANG» (ROUGE)
- Trier les enregistrements : touche  $\frac{UR}{x}$ ( $/R$ »(BLEU) puis choisir « Trier »
- Renommer un enregistrement ou un dossier : touche <sup>UR</sup>«L/R»(BLEU) puis choisir « Renommer »
- Verrouiller/Déverrouiller un enregistrement : touche <sup>UR</sup>«L/R»(BLEU) puis choisir « (Délverrouiller »
- 3) A l'aide des touches «CH+**▲**»/«CH-**▼**», sélectionnez dans la liste l'enregistrement numérique que vous souhaitez relire.
- 4) Appuyez sur la touche <sup>(OK)</sup> : La lecture se lance immédiatement.
- 5) En cours de lecture, appuyez sur la touche (STOP) pour l'arrêter.

6) En cours de lecture, appuyez sur la touche «INFO» pour afficher les informations:

![](_page_25_Picture_186.jpeg)

Ré-appuyez deux fois sur la touche «INFO» ou appuyez sur la touche «EXIT» pour fermer les informations.

- 7) En cours de lecture, appuyez sur les touches :
	- Collecture en boucle) : permet de lire en boucle l'enregistrement.
	- Ill<sup>o</sup>(ralenti avant) : fait varier la vitesse de ralenti ; 1/2, 1/4, 1/8.
	- (PAUSE) : met en pause la lecture, reprend la lecture si en pause.
	- / appui court (<1 sec) : Retour/avance rapide : par appuis courts successifs, 3 vitesses possibles en retour rapide (x-1, x-2, x-3) et 3 vitesses en avance rapide (x2, x4, x6).
	- / appui long (<1,5 sec) : Déplacement arrière/avant par sauts de 30 secondes pendant la lecture de l'enregistrement, aussi longtemps que la touche est maintenue enfoncée.
	- / appui court (<1 sec) : Permet de faire des sauts en arrière/avant de 30 secondes pendant la lecture de l'enregistrement.
	- **appui long (>1,5 sec)** : Saut direct au début de la lecture.
	- **(2)** appui long (>1,5 sec) : Saut direct 30 secondes avant la fin de la lecture.
	- : permet de placer un marque page à l'endroit ou ce trouve le curseur.
	- : permet de sauter de marque page en marque page.

Pour supprimer un marque page, faites un saut sur le marque page que vous souhaitez supprimer et appuyer immédiatement sur la touche  $H$ .

- 8) En cours de lecture, tapez directement, avec les touches numériques de la télécommande, l'endroit en pourcentage où vous désirez que la lecture se fasse : Exemple : Vous venez de lancer la lecture d'un enregistrement et vous tapez 65 (ou 657) avec les touches numériques de la télécommande ; le résultat est : La lecture « saute » à 65% (ou 65,7%) du temps total de l'enregistrement.
- 9) En cours de lecture, appuyez deux fois sur la touche C(LECTURE) afin de faire apparaître la barre d'informations en mode « déplacement », c'est-à-dire avec la couleur de fond de la barre d'avancement bleue plutôt que jaune sur vert (voir ci-dessous):

![](_page_25_Picture_187.jpeg)

 $\frac{1}{2}$ Une fois que la barre d'informations est en mode « déplacement », il est possible d'utiliser les touches :

 $\Pi\blacktriangleright$  (ralenti avant),  $\Box$  (PAUSE),  $\Box/\bigcirc$  (appui court ou long),  $\Box/\bigcirc$  (appui court ou long),  $\blacktriangleright$  et (Voir ci-dessus pour plus de détails sur l'utilisation de ces touches). Vous pouvez également utiliser la touche (LECTURE), soit pour relancer la lecture lorsque vous avez mis en pause, soit pour revenir à la barre d'informations en mode « normal » (barre de temps jaune et verte).

### 7.6. Utiliser la «Pause du Direct» (Timeshift)

Votre Premio SAT HD-W est équipé de la fonction « Pause du Direct », qui est aussi appelée en terme anglophone « Timeshift ».

Avant toute chose, il est important de décrire rapidement ce qu'est le Timeshift et comment il fonctionne :

#### Timeshift (Pause du Direct): Qu'est ce que c'est ?

La fonction Timeshift permet de mettre en pause l'affichage d'un programme de TV qui est en cours de visionnage « en direct » ; puis de relancer le visionnage pour regarder la suite du programme TV à partir de la pause, sans en perdre la moindre seconde. La fonction Timeshift utilise un enregistrement temporaire sur un support de stockage USB externe pour fonctionner : Il est donc impératif qu'un support de stockage USB - disque dur externe USB ou clé USB - soit connecté au port USB de votre Premio SAT HD-W.

ATTENTION : Le Timeshift ne peut fonctionner que lorsqu'il y a suffisamment d'espace libre disponible sur le support de stockage USB utilisé. L'espace libre disponible doit être d'au moins 2,2 Giga-octets. Il est donc recommandé d'utiliser une clé USB d'au moins 4 Giga-octets ou bien un disque dur externe d'une capacité supérieure. Outre le problème de la place disponible, un autre critère qui pousse en faveur de l'utilisation d'un disque dur externe USB plutôt que d'une clé USB est en rapport avec les performances en lecture/écriture du support de stockage USB ; en effet le bon fonctionnement du Timeshift impose que le support de stockage USB ait de très bonnes performances en lecture/écriture ; et généralement les clés USB ont des performances bien en deçà de celles des disques durs externes USB.

- Pour mettre en pause le direct (Timeshift), il suffit d'appuyer sur la touche (PAUSE) de la télécommande lorsque vous êtes en train de regarder une chaîne ; l'image se met alors en pause et l'enregistrement temporaire du Timeshift est lancé.
- Pour sortir de la pause, il suffit d'appuyer sur la touche (LECTURE) ou de ré-appuyer sur (PAUSE). Veuillez consulter la règle des 30 secondes ci-dessous relative à ce sujet.
- Outre la possibilité de mettre en pause ou d'en sortir, vous pouvez aussi « vous déplacer » à l'intérieur de l'enregistrement temporaire de Timeshift en utilisant les touches :
	- ¾ (appui long) : saute directement au début de l'enregistrement de timeshift.
	- ¾ (appui long) : reprend le direct.
	- $\triangleright$   $\langle \langle \rangle$  (appui court): Retour/avance rapide : par appuis courts successifs, 3 vitesses possibles en retour rapide (x-1, x-2, x-3) et 3 vitesses en avance rapide (x2, x4, x6).
	- II→ (ralenti avant) : fait varier la vitesse de ralenti ; 1/2, 1/4, 1/8.
	- ¾ (marque page) : permet de placer un marque page à l'endroit où se trouve le curseur.
- Lorsque vous appuyez deux fois sur la touche (LECTURE), la barre de temps qui se trouve dans la barre d'informations du Timeshift change de couleur (de Jaune/Vert à Bleu seulement) et vous passez alors en mode « déplacement » ; vous pouvez alors utiliser les touches :
	- $\triangleright$  **III** (ralenti avant) : fait varier la vitesse de ralenti ;  $1/2$ ,  $1/4$ ,  $1/8$ .
	- →  $\leftrightarrow$  ( $\rightarrow$  (appui long) : Déplacement arrière/avant par sauts de 30 secondes pendant la lecture de l'enregistrement de timeshift, aussi longtemps que la touche est maintenue enfoncée.
	- ¾ (PAUSE) : met en pause la lecture.
	- $\blacktriangleright$  (3)  $\blacktriangleright$  (appui court) : Déplacement arrière/avant par sauts de 30 secondes pendant la lecture de l'enregistrement de timeshift.
	- ¾ (appui long) : Saut direct au début de la lecture.
	- ¾ (appui long) : Saut direct 30 secondes avant la fin de la lecture.
	- ¾ : permet de placer un marque page à l'endroit où se trouve le curseur.
	- ¾ : permet de sauter de marque page en marque page.

Pour supprimer un marque page, faites un saut sur le marque page à supprimer et appuyez immédiatement sur  $\ln$  touche  $\blacktriangleright$   $\blacktriangleleft$ 

- Pour annuler le Timeshift, vous avez deux possibilités :
	- $\triangleright$  Appuyer sur la touche  $\triangleright$  (STOP).
	- ¾ Effectuer une opération qui impose l'arrêt du Timeshift, comme par exemple tenter de changer de chaîne ou encore ouvrir un menu en plein écran.

Dans les deux cas, votre Premio SAT HD-W vous demandera confirmation de l'arrêt du Timeshift.

- En cours de timeshift, la touche (REC) permet d'effectuer les opérations suivantes :
	- ¾ Transformer le Timeshift en enregistrement illimité (vous ne perdrez rien du contenu déjà enregistré).
	- ¾ Arrêter et sauvegarder le Timeshift puis enregistrer le direct (vous ne perdrez rien du contenu déjà enregistré).
	- ¾ Arrêter et perdre le Timeshift puis enregistrer le direct (vous perdrez le contenu déjà enregistré).

Dans tous les cas, une fenêtre apparait pour vous demander votre choix.

A Règle des 30 secondes : Il existe une limitation dès lors que l'affichage est en différé: il est nécessaire d'avoir au moins 30 secondes de décalage avec le direct avant de pouvoir sortir de la Pause; et il n'est jamais possible d'obtenir un affichage en différé avec moins de 30 secondes de décalage par rapport au direct. Dans tous les cas, un message sera affiché, vous proposant différentes possibilités.

### 7.7. Lire des fichiers musicaux MP3 depuis le support de stockage USB

Votre Premio SAT HD-W est équipé d'un lecteur de fichiers musicaux au format MP3.

Pour utiliser le lecteur MP3, il faut que des fichiers musicaux au format MP3 aient été préalablement mis sur le support de stockage USB.

La lecture des fichiers musicaux MP3 se fait par l'intermédiaire de la liste des enregistrements : Lorsque vous êtes en train de regarder une chaîne, sans aucun menu ouvert, appuyez sur la touche «LIST»: La liste des enregistrements s'ouvre, voir ci-contre.

En utilisant les touches «CH+▲»/«CH-▼» et la touche<sup>ok</sup> pour entrer dans un dossier, recherchez vos fichiers musicaux MP3 dans votre support de stockage USB. Dans l'exemple montré ci-contre, les fichiers musicaux se trouvent dans le dossier « Mes Musiques MP3 ». Pour lancer

la lecture du fichier MP3 sélectionné, appuyez sur la touche <sup>ok</sup> pour lancer sa lecture.

![](_page_27_Picture_144.jpeg)

#### Premio SAT HD-W

# 8. Description des menus

Lorsque vous êtes en train de regarder une chaîne (aucun menu déjà ouvert), appuyez sur la touche «**MENU**» de la télécommande pour faire apparaître le menu principal du Premio SAT HD-W. Il est composé de six sous-menus qui vous permettront d'effectuer tous les réglages et d'accéder à toutes les fonctions de votre terminal (voir ci-contre).

Voici quelques indications générales pour utiliser les différents menus et sous-menus :

- Les touches «Vol-**◄**»/«Vol+**►**» et «CH+**▲**»/«CH-**▼**» vous permettront de sélectionner les différents paramètres ou sous-menus ou de modifier la valeur de certains paramètres.
- La touche <sup>(OK)</sup> vous permettra de valider vos sélections.
- La touche «**EXIT**» vous permettra de sortir complètement du menu.
- La touche «MENU» vous permettra de revenir au menu précédent.

Les paragraphes suivants décrivent en détail les différents menus et sous-menus ainsi que leurs options.

### 8.1. Sous-menu 'Configuration Système'

Par l'intermédiaire de ce sous-menu, vous allez pouvoir configurer la plupart des paramètres de votre Premio SAT HD-W.

Les différentes options proposées (voir ci-contre) sont décrites en détails dans les paragraphes suivants.

#### 8.1.1. Réglage de l'heure locale et de la date

#### → Touche «MENU» \ Configuration Système \ Réglage heure

Ce sous-menu permet de régler la date et l'heure locale de votre Premio SAT HD-W.

NOTE : Le mode par défaut est 'Auto' : l'heure locale et la date se règlent automatiquement sur l'heure et la date des chaînes TV du satellite : Aucun réglage n'est nécessaire.

Deux modes de réglage de la date et heure locale sont disponibles : le mode automatique et le mode manuel. Pour choisir, sélectionnez l'option 'Mode' à l'aide des touches «CH+**▲**»/«CH-**▼**» puis sélectionnez 'Auto' ou 'Manuel' en vous aidant des touches «Vol-**◄**»/«Vol+**►**».

- En mode 'Auto' (automatique) (recommandé), l'heure et la date courantes sont automatiquement extraites du signal satellite, avec gestion automatique de l'heure d'été et d'hiver ; vous n'avez rien à faire, votre Premio SAT HD-W sera toujours à la bonne date et la bonne heure.
- En mode 'Manuel', c'est à vous d'entrer manuellement la date et l'heure dans les champs prévus à cet effet. Pour ce faire, sélectionnez l'option 'Date & Heure locale' à l'aide des touches «CH+**▲**»/«CH-**▼**» puis utilisez les touches numériques de la télécommande pour entrer successivement la date puis l'heure. Ensuite, vous pouvez ajuster l'heure par pas d'une minute avec les touches «Vol-**◄**»/«Vol+**►**».

![](_page_28_Picture_201.jpeg)

![](_page_28_Picture_21.jpeg)

Réglage sortie A/V Durée de la barre d'info.

![](_page_28_Picture_202.jpeg)

![](_page_28_Picture_203.jpeg)

### 8.1.2. Contrôle parental

#### → Touche «MENU» \ Configuration Système \ Contrôle parental

#### Le menu 'Contrôle parental' permet :

- De définir le niveau de moralité.
- De changer le code parental (ou code PIN).
- De verrouiller l'accès à certains menus (saisie du code PIN nécessaire pour entrer dans les menus verrouillés).

Ces actions sont décrites en détails dans les paragraphes suivants.

L'accès aux paramètres de ce menu 'Contrôle parental' est subordonné à l'entrée du code PIN. Si vous ne vous souvenez plus du code PIN, reportez-vous au §8.1.10 p38 pour obtenir plus de détails sur la procédure à suivre pour réinitialiser le code PIN de votre Premio SAT HD-W.

# 8.1.2.1. Contrôle parental : Niveau de moralité

### <sup>Æ</sup>Touche «MENU»\Configuration Système\Contrôle parental\Niveau de moralité

Les programmes télévisés sont classifiés par le CSA (Conseil Supérieur de l'Audiovisuel) en fonction du niveau de violence, de nudité et de langage des contenus. Il existe cinq catégories (cinq niveaux de moralité) :

![](_page_29_Picture_128.jpeg)

L'information de classification d'un programme est accessible à tout moment, sous forme de pictogramme, dans le bandeau d'informations (accessible par un appui sur la touche «INFO»

![](_page_29_Picture_129.jpeg)

de la télécommande) ou dans le guide électronique des programmes (accessible par un appui sur la touche «EPG» de la télécommande.)

![](_page_29_Picture_130.jpeg)

![](_page_29_Picture_17.jpeg)

Lorsque vous êtes sur la ligne 'Niveau de moralité' du menu 'Contrôle parental', vous pouvez :

- Activer ou désactiver le contrôle parental en utilisant les touches «**Vol-◀»/«Vol+▶»** de la télécommande. (l'é
- Appuyez sur la touche <sup>ok</sup> de la télécommande pour sélectionner le niveau de moralité désiré dans le dialogue qui apparaît (voir ci-contre) : utilisez les touches «CH+**▲**»/«CH-**▼**» puis validez en appuyant sur la touche <sup>lok</sup>

![](_page_30_Picture_144.jpeg)

ATTENTION : si le contrôle parental n'est pas activé, vous ne pourrez pas modifier le niveau de moralité.

Le fonctionnement du contrôle parental, lorsqu'il est activé, est le suivant :

Lorsque vous allez sur une chaîne dont le programme en cours possède un âge conseillé qui est égal ou supérieur au niveau de moralité choisi dans le menu, alors le programme ne s'affiche pas et le code PIN est demandé ; si le bon code PIN est entré alors le programme s'affiche.

Par exemple, si vous sélectionnez 'Déconseillés au moins de 12 ans', tous les programmes ayant le pictogramme  $\overline{16}$  ou  $\overline{18}$  seront bloqués (non affichés), avec demande du code PIN ; les programmes déconseillés au **12** 

moins de 10 ans ( $\{10\}$ ) et les programmes sans aucune restriction (tout public) seront affichés immédiatement.

### 8.1.2.2. Contrôle parental : Changer le code PIN

#### → Touche «MENU» \Configuration Système \Contrôle parental \Changer le code PIN

Utilisez ce sous-menu si vous désirez modifier le code PIN de votre Premio SAT HD-W. Si vous ne vous souvenez plus du code PIN, reportez-vous au §8.1.10 p38 pour obtenir plus de détails sur la procédure à suivre pour réinitialiser le code PIN.

Sélectionnez 'Changer le code PIN' et appuyez sur la touche <sup>ok</sup> de la télécommande, un dialogue vous demande d'entrer le nouveau code PIN (voir cicontre). Saisissez une première fois votre nouveau code PIN puis le Premio SAT HD-W vous demandera de le saisir une seconde fois afin d'éliminer tous risques liés aux erreurs de frappe. Si la confirmation est correcte, un message vous indiquant que le code PIN a bien été changé s'affiche. Appuyez sur la touche <sup>(OK)</sup> de la télécommande pour continuer.

![](_page_30_Picture_15.jpeg)

### 8.1.2.3. Contrôle parental : Verrouillage des menus

#### → Touche «MENU» \Configuration Système \Contrôle parental \Verrouillage des menus

Ce sous-menu vous offre la possibilité de verrouiller l'accès à certains menus, afin d'éviter toutes modifications intempestives. Pour verrouiller ou déverrouiller l'accès à un menu particulier, sélectionnez le menu dans la liste affichée à l'écran (voir ci-contre) en vous aidant des touches «CH+**▲**»/«CH-**▼**» de la télécommande ; il vous suffit ensuite d'utiliser les touches:

«Vol-**◄**»/«Vol+**►**» pour verrouiller ou déverrouiller le menu sélectionné.

![](_page_31_Picture_189.jpeg)

#### 8.1.3. Réglage langue

#### → Touche «MENU» \ Configuration Système \ Réglage langue

Ce sous-menu permet de régler la langue utilisée dans les menus, pour les sous-titres et pour les bandes son des chaînes.

Les chapitres suivants détaillent chaque réglage.

![](_page_31_Picture_190.jpeg)

### 8.1.3.1. Réglage langue : Langue du menu

#### → Touche «MENU» \Configuration Système \Réglage langue \Langue du menu

Les menus du Premio SAT HD-W sont par défaut en Français. Langue du menu ← Français Il est possible de choisir plutôt l'anglais comme langue des menus en modifiant le réglage à l'aide des touches «Vol-**◄**»/«Vol+**►**».

Une fois la langue sélectionnée, les menus seront immédiatement affichés dans cette langue.

### 8.1.3.2. Réglage langue : Langue des sous-titres

#### → Touche «MENU» \ Configuration Système \ Réglage langue \ 1 ère Langue sous-titres → Touche «MENU» \Configuration Système \Réglage langue \2ème Langue sous-titres → Touche «MENU» \Configuration Système \Réglage langue \Malentendants

![](_page_31_Picture_191.jpeg)

![](_page_31_Picture_192.jpeg)

Le fonctionnement est le suivant : Lorsque vous regarderez un programme, les sous-titres s'afficheront automatiquement dans la langue préférée sélectionnée, si elle est disponible sur la chaîne regardée.

NOTE : il est possible de sélectionner deux langues préférées pour les sous-titres. Dans ce cas le fonctionnement est le suivant :

- si la 1<sup>ère</sup> langue sous-titre préférée est disponible, les sous-titres sont affichés dans cette langue.
- sinon, si la 2<sup>ème</sup> langue sous-titre préférée est disponible, les sous-titres sont affichés dans cette langue.

• si aucune des deux langues sous-titre préférées n'est disponible, les sous-titres ne sont pas affichés.

 ATTENTION : Il n'est possible de sélectionner une deuxième langue préférée que si une première langue préférée est déjà définie (paramètre différent de «Désactivé»).

NOTE : si vous ne souhaitez pas afficher automatiquement les sous-titres dès que la langue préférée est disponible, sélectionnez 'Désactivé'. Vous pourrez toujours activer/désactiver les sous-titres et en choisir la langue grâce à la touche dédiée de la télécommande : <sup>(TEXT</sup> «TEXT»(VERT). Voir §7.2.7 p20 pour plus de détails.

Pour afficher automatiquement les sous-titres pour malentendants, réglez le paramètre 'Malentendants' sur 'Activé'. Attention ! Les sous-titres malentendants ne s'affichent que si la '1ère Langue sous-titre' a été sélectionnée au préalable (l'option correspondante à une valeur différente de « Désactivé »).

### 8.1.3.3. Réglage langue : Langue Audio

#### → Touche «MENU» \ Configuration Système \ Réglage langue \ 1ère Langue Audio <sup>Æ</sup>Touche «MENU»\Configuration Système\Réglage langue\2ème Langue Audio

![](_page_32_Picture_160.jpeg)

Le fonctionnement est le suivant : Lorsque vous regardez un programme :

- si la 1ère langue audio préférée est disponible, elle sera alors automatiquement sélectionnée.
- sinon, si la 2<sup>ème</sup> langue audio préférée est disponible, elle sera automatiquement sélectionnée.
- si aucune des deux langues audio préférées n'est disponible, la bande son par défaut sera sélectionnée.

En dehors de ce paramètre, vous pouvez choisir une langue pour la piste audio à l'aide de la touche dédiée de la télécommande : <sup>LANG</sup> «LANG» (ROUGE). Voir §7.2.6 p20 pour plus de détails.

#### 8.1.4. Réglage sortie A/V

#### → Touche «MENU» \ Configuration Système \ Réglage sortie A/V

Ce sous-menu vous permettra de régler les différents paramètres liés aux sorties audio et vidéo de votre Premio SAT HD-W. Pour modifier la valeur d'un paramètre, sélectionnez d'abord le paramètre à l'aide des touches «CH+**▲**»/«CH-**▼**» puis modifiez sa valeur avec les touches «Vol-**◄**»/«Vol+**►**» de la télécommande.

Les différents paramètres sont détaillés dans les chapitres suivants.

![](_page_32_Picture_161.jpeg)

# 8.1.4.1. Réglage sortie A/V : Sortie vidéo analogique

#### → Touche «MENU» \ Configuration Système \ Réglage sortie A/V \ Sortie vidéo analogique

Permet de sélectionner le type de signal vidéo en sortie de la prise péritel TV ('CVBS', 'RGB', 'S-Video' ou 'YUV'). Si votre TV est compatible RGB (ce qui est le cas de quasiment tous les TV récents), il est conseillé de mettre cette option à la valeur 'RGB' afin d'obtenir la meilleure qualité d'affichage disponible.

### 8.1.4.2. Réglage sortie A/V : Standard de couleur

#### → Touche «MENU» \ Configuration Système \ Réglage sortie A/V\Standard de couleur

Permet de sélectionner le standard de couleur des sorties vidéo analogiques : 'PAL' ou 'SECAM' Il est conseillé de mettre ce paramètre à la valeur 'PAL' pour obtenir les meilleurs résultats d'affichage.

### 8.1.4.3. Réglage sortie A/V : Format sortie TV analogique

#### → Touche «MENU»\Configuration Système\Réglage sortie A/V\Format sortie TV analogique

Permet d'indiquer à votre Premio SAT HD-W quel est le format de l'écran (4:3 ou 16:9) de la TV qui est éventuellement branchée sur la péritel « TV » ou la sortie vidéo (RCA) de votre Premio SAT HD-W. Si votre TV n'est pas branchée sur la péritel « TV » ni sur la sortie vidéo (RCA) de votre Premio SAT HD-W, ce réglage reste valable pour l'enregistreur (magnétoscope ou DVD-R) qui serait éventuellement branché sur la péritel « TV » ou « DVD/R » ou sur la sortie vidéo (RCA) de votre Premio SAT HD-W. Il est indispensable que ce réglage corresponde bien au format de votre TV ou enregistreur, afin que votre Premio SAT HD-W puisse fournir l'image la mieux adaptée. Reportez-vous au §Annexe E p63 pour obtenir de plus amples informations sur ce paramètre.

NOTE : ce paramètre n'a pas d'action sur la sortie HDMI de votre Premio SAT HD-W.

### 8.1.4.4. Réglage sortie A/V : Recadrage image analogique

#### >Touche «MENU»\Configuration Système\Réglage sortie A/V\Recadrage image analogique

Permet de choisir le traitement d'image qui doit être appliqué sur les sorties vidéo analogiques (péritels «TV», péritel «DVD/R» et sortie vidéo RCA) de votre Premio SAT HD-W, lorsque le format des images du programme TV couramment visualisé ne correspond pas au paramètre 'Format sortie TV analogique' décrit dans le chapitre précédent.

- Si le paramètre 'Format sortie TV analogique' est réglé sur '4:3', Il est conseillé de choisir 'Letter-Box' qui offre le meilleur compromis dans tous les cas.
- Si le paramètre 'Format sortie TV analogique' est réglé sur '16:9', Il est conseillé de choisir 'Pillar-Box' qui offre le meilleur compromis dans tous les cas.

Reportez-vous au §Annexe E p63 pour obtenir de plus amples informations sur ce paramètre.

NOTE : ce paramètre n'a pas d'action sur la sortie HDMI de votre terminal.

### 8.1.4.5. Réglage sortie A/V : Format HDMI

#### <sup>Æ</sup>Touche «MENU»\Configuration Système\Réglage sortie A/V\Format HDMI

Permet de choisir la résolution de la sortie HDMI de votre Premio SAT HD-W. La liste des formats proposés dépend de l'écran sur lequel votre Premio SAT HD-W est branché (afin de vous offrir un affichage adapté à votre écran, votre Premio SAT HD-W dialogue en permanence avec ce dernier). La valeur par défaut ('1080i/50') devrait vous apporter la meilleure qualité d'image et la meilleure compatibilité avec les écrans existants sur le marché (ceux labellisés 'HD Ready', 'HDTV' et 'HDTV 1080p' notamment).

### 8.1.4.6. Réglage sortie A/V : Recadrage HDMI

#### → Touche «MENU» \Configuration Système \Réglage sortie A/V\Recadrage HDMI

Ce paramètre est le pendant, pour la sortie numérique HDMI, du paramètre 'Recadrage image analogique'. Il permet de choisir le traitement d'image qui doit être appliqué à la vidéo numérique envoyée sur la sortie HDMI, lorsque le format des images du programme couramment visualisé n'est pas 16:9 (Note : le format 4:3 n'existe pas en HDMI).

Il est conseillé de choisir 'Pillar-Box' qui offre le meilleur compromis dans tous les cas (aucune déformation et aucune perte d'image).

Reportez-vous au §Annexe E p63 pour obtenir de plus amples informations sur ce paramètre.

### 8.1.4.7. Réglage sortie A/V : Mode AUDIO

#### <sup>Æ</sup>Touche «MENU»\Configuration Système\Réglage sortie A/V\Mode AUDIO

Ce paramètre permet de sélectionner le mode AUDIO ('Stéréo', 'Mono', 'Gauche' ou 'Droite') des sorties audio analogiques. La valeur par défaut ('Stéréo') vous apportera la meilleure qualité sonore.

### 8.1.4.8. Réglage sortie A/V : Format des sorties audio S/PDIF & HDMI

#### <sup>Æ</sup>Touche «MENU»\Configuration Système\Réglage sortie A/V\Format des sorties audio S/PDIF&HDMI

Ce paramètre permet de sélectionner le format audio numérique qui sera envoyé sur les sorties numériques audio (S/PDIF et HDMI) de votre Premio SAT HD-W.

- Si vous souhaitez profiter de la meilleure qualité sonore possible et que vous utilisez un amplificateur dit 'Home Cinéma' connecté sur la sortie « S/PDIF » de votre Premio SAT HD-W (ou bien si votre TV sait décoder le Dolby Digital), sélectionnez 'Home Cinéma'.
- Dans tous les autres cas, et en particulier si vous utilisez uniquement la sortie HDMI avec un écran HDMI 'standard', mettez ce paramètre sur 'Stéréo' ; ceci afin de toujours avoir du son sur votre TV.

NOTE : la plupart des TV HDMI n'étant pas compatibles Dolby Digital, vous n'aurez pas du tout de son sur votre TV, via la sortie HDMI, si vous ne sélectionnez pas 'Stéréo'.

### 8.1.5. Durée d'affichage des informations

#### <sup>Æ</sup>Touche «MENU»\Configuration Système\Durée de la barre d'info.

Vous pouvez régler la durée d'affichage temporaire des bandeaux d'information lors du changement de chaîne.

- Il est possible de sélectionner une durée comprise entre 1 et 30 secondes à l'aide des touches «Vol- **◄**»/«Vol+**►**» de la télécommande. D'autre part les deux options suivantes sont également disponibles :
- 'Ne pas cacher' : Suite à un changement de chaîne, le bandeau d'informations est affiché en permanence à l'écran, tant que vous n'appuyez pas sur la touche « INFO » ou « EXIT ».
- 'Pas d'info' : le bandeau d'informations n'est jamais affiché lors du changement de chaîne. Vous pouvez cependant toujours utiliser la touche dédiée « INFO » de la télécommande afin de forcer son affichage à tout moment.

#### 8.1.6. Position de la barre d'info

#### → Touche «MENU» \ Configuration Système \ Position de la barre d'info

Vous pouvez modifier la position verticale d'affichage du Position de la barre d'info  $+0$  liane bandeau d'informations : vers le haut ou vers le bas. Paramétrez l'option 'Position de la barre d'info' avec les touches «Vol-**◄**»/«Vol+**►**» de la télécommande. Le réglage se fait entre -10 lignes (Bandeau affiché «plus haut») et +3 lignes (bandeau affiché «plus bas»).

#### 8.1.7. Pause du direct (TimeShift) AUTO

#### → Touche «MENU» \ Configuration Système \ Pause du direct (TimeShift) AUTO

Votre Premio SAT HD-W possède la fonction « pause du Pause du direct (TimeShift) AUTO ← Activé direct », couramment appelée « Timeshift ».

Le « Timeshift » (« Pause du Direct ») utilise un enregistrement temporaire pour pouvoir fonctionner. Veuillez vous reporter au §7.6 p26 pour obtenir plus d'informations sur le fonctionnement du Timeshift (« Pause du Direct »).

Lorsque le paramètre 'Pause du direct (Timeshift) AUTO' est réglé en position 'Désactivé', il est nécessaire de lancer manuellement le démarrage de l'enregistrement temporaire du « Timeshift » (« Pause du Direct ») en appuyant sur la touche (PAUSE). (Voir §7.6 p26).

Au contraire, lorsque le paramètre 'Pause du direct (Timeshift) AUTO', est réglé en position 'Activé' alors l'enregistrement temporaire du « Timeshift » (« Pause du Direct ») est démarré automatiquement, en tâche de fond, à chaque changement de chaîne (il est inutile d'appuyer sur la touche (PAUSE) pour démarrer l'enregistrement temporaire du Timeshift). Tant que la chaîne n'est pas changée, l'enregistrement temporaire continue.

L'intérêt principal de démarrer automatiquement l'enregistrement temporaire du « Timeshift » (« Pause du Direct ») à chaque changement de chaîne, est de disposer à tout moment de la possibilité de revenir en arrière (par un retour rapide en utilisant la touche , par exemple) afin de revoir une séquence qui s'est déroulée précédemment ; cette fonctionnalité est connue sous le nom anglais de « Instant-Replay » (« Revoir un instant passé »).

Par exemple : Vous êtes en train de regarder un match de foot... A un moment donné, pour une raison quelconque, vous détournez pendant quelques secondes votre regard de l'écran ; et pile pendant ces quelques secondes, un but est marqué ! Grâce au fait que le Timeshift (« Pause du Direct ») est en mode automatique, il

Durée de la barre d'info.

5 Sec

n'y a aucun problème, vous allez pouvoir revenir en arrière (par un retour rapide en utilisant la touche pour voir le but que vous venez de rater !

#### Les touches s'utilisent de la même manière qu'un Timeshift « manuel ».

ATTENTION : il est nécessaire d'attendre 60 secondes avant de pouvoir faire un retour arrière. Un message s'affichera à l'écran si vous tentez de revenir en arrière alors que cette limite n'est pas atteinte.

 ATTENTION : Étant donné que l'enregistrement temporaire du Timeshift («Pause du Direct») redémarre à zéro à chaque changement de chaîne, il faut comprendre que le temps disponible pour revenir en arrière est égal au temps qui s'est écoulé entre l'instant du changement de chaîne et l'instant présent ; Par exemple : il y a 5 minutes vous êtes passé de «TF1» à «M6» ; cela fait 5 minutes que vous regardez «M6» en continu. Vous ne pourrez donc pas revenir en arrière de plus de 5 minutes sur le programme « M6 ».

ATTENTION : Le support de stockage USB doit disposer d'au moins 2,2 Giga-octets d'espace libre pour que la fonction « Pause du Direct » (Timeshift) puisse fonctionner (Voir §7.6 p26 pour plus d'informations à ce sujet).

#### 8.1.8. Paramètres régionaux : Choix des chaînes régionales

#### → Touche «MENU» \ Configuration Système \ Paramètres régionaux

Cette option vous permettra de sélectionner la déclinaison régionale qui vous intéresse, pour chaque chaîne qui en proposerait (pour l'instant, seule la chaîne « France 3 » propose des déclinaisons régionales). Pour ce faire, procédez comme suit :

• A l'aide des touches «Vol-**◄**»/«Vol+**►**», choisissez la chaîne pour laquelle vous désirez choisir une déclinaison régionale, qui sera affichée pendant les décrochages régionaux.

NOTE : à l'heure actuelle uniquement «France 3» propose des déclinaisons régionales ; toutefois, si plusieurs chaînes proposent des déclinaisons régionales alors le symbole  $\bullet$  est affiché dans le coin supérieur droit de la fenêtre de choix, indiquant que les touches «Vol-**◄**»/«Vol+**►**» permettent de changer de chaîne).

• A l'aide des touches «CH+**▲**»/«CH-**▼**», sélectionnez la déclinaison régionale qui vous intéresse.

NOTE : si seule la déclinaison nationale vous intéresse, sélectionnez : 'Aucun'.

• Appuyez sur la touche <sup>(OK)</sup> pour valider vos choix et revenir au menu précédent.

NOTE : N'appuyez sur la touche <sup>ox</sup> qu'après avoir effectué votre choix de la déclinaison régionale pour chacune des chaînes, si plusieurs en proposent. (Pour l'instant le symbole <sup>1</sup> n'est pas affiché car seule « France 3 » propose des déclinaisons régionales.)

Une fois vos choix de déclinaisons régionales effectués, le Premio SAT HD-W affichera automatiquement la déclinaison régionale choisie, lors des décrochages régionaux.

NOTE : Dans le cas d'une utilisation d'une carte Canal Satellite, le choix de la déclinaison régionale n'est pas proposé car toutes les chaines de France 3 sont disponibles individuellement.

#### 8.1.9. Verrouillage favoris

#### <sup>Æ</sup>Touche «MENU»\Configuration Système\Verrouillage favoris

Ce menu vous permet de verrouiller votre Premio SAT HD-W sur une liste de chaînes favorites

#### Comment cela fonctionne-t-il ?

Avant d'activer cette option 'Verrouillage favoris', vous devez en premier lieu choisir et sélectionner une liste de chaînes favorites, pour verrouillage : Pour cela, lorsque vous regardez une chaîne (aucun menu ouvert), appuyez sur la touche «FAV» de la télécommande.

Le menu de gestion rapide des listes de chaînes favorites s'ouvre (voir ci-contre).

Choisissez alors une liste de chaînes favorites qui est non vide, comme par exemple 'Infos' qui possède 2 chaînes dans l'exemple ci-contre.

Appuyez deux fois sur la touche «OK» afin de valider votre choix et faire disparaître le menu de gestion rapide

des favoris. Vous pouvez constater que dès lors, lorsque vous changez de chaîne, l'indication : **Infos** (dans cet exemple) s'affiche en haut à droite de l'écran, indiquant que votre Premio SAT HD-W se trouve dans la liste de chaînes favorites 'Infos' ; Ainsi, lorsque vous appuierez sur les touches «CH+A»/«CH-V» de la télécommande, les chaînes affichées « tourneront en boucle » uniquement sur les chaînes se trouvant dans la liste de favoris couramment sélectionnée.

Si vous désirez que cette liste de favoris ne puissent changer (passer des Infos à Cinéma par exemple), même après une mise en veille ou un débranchement du secteur, il suffit d'activer l'option 'Verrouillage favoris' une fois la liste de favoris choisie et sélectionnée ('Infos' dans cet exemple). Pour cela, appuyez sur la touche «MENU» de la télécommande et entrez dans le sous-menu 'Configuration Système' puis sélectionnez l'option 'Verrouillage favoris' et réglez cette option sur 'Activé' à l'aide des touches «Vol-**◄**»/«Vol+**►**» de la télécommande. (Notez que le code PIN vous est demandé lorsque vous essayez de modifier l'option 'Verrouillage favoris'). Appuyez ensuite sur la touche «EXIT» pour fermer tous les menus.

Dès lors, votre Premio SAT HD-W est verrouillé sur la liste de chaînes favorites choisie ('Infos' dans cet exemple):

- Il ne vous est plus possible de changer de liste de favoris à l'aide de la touche «FAV» de la télécommande.
- Lorsque vous mettrez en veille ou lorsque vous débrancherez du secteur votre Premio SAT HD-W, celui-ci redémarre toujours sur cette liste verrouillée de chaînes favorites ('Infos' dans cet exemple).

### 8.1.10. J'ai oublié mon code parental (ou code PIN)

#### → Touche «MENU» \Configuration Système \ Réinitialisation du code PIN

Ce menu vous donne des informations sur la marche à suivre lorsque vous avez oublié votre code parental (ou code PIN). Vous devrez appeler le service HOTline de CGV (Voir §10 p55) pour procéder à la réinitialisation du code parental (ou code PIN). Ceci est uniquement valable si vous utilisez une carte TNTSAT ; si vous utilisez une carte Canal Satellite il vous faudra contacter Canal Satellite et demander la réinitialisation du code de votre carte.

![](_page_37_Figure_18.jpeg)

Verrouillage favoris

Désactivé

### 8.1.11. Eco-veille (fonction économie d'énergie)

#### → Touche «MENU» \ Configuration Système \ Configuration éco-veille

Ce menu (voir ci-contre) vous permettra d'activer ou de désactiver, en fonction de vos besoins, certaines fonctionnalités (en mode veille) afin d'optimiser la consommation d'énergie de votre Premio SAT HD-W lorsau'il est en mode veille.

Pour activer ou désactiver une fonctionnalité, sélectionnez la fonctionnalité désirée à l'aide des touches «CH+▲»/«CH-▼» puis utilisez les touches

«Vol-**◄**»/«Vol+**►**» pour mettre l'option à la valeur désirée. Reportez-vous au §6.1.1 p15 pour plus de détails sur les paramètres éco-veille.

## 8.2. Programmateur

#### → Touche «MENU» \Programmateur

Ce menu vous permettra de configurer un programmateur (« Timer » en anglais) de votre Premio SAT HD-W afin :

- d'enregistrer sur un support de stockage USB (disque dur ou clé USB) un programme ou une émission choisie, à une date et une heure choisies.
- d'afficher un programme ou une émission choisie à une date et une heure choisies ; ceci est utile pour enregistrer non pas sur votre support de stockage USB mais plutôt sur **votre enregistreur externe** (magnétoscope ou DVD-R).

NOTE : Le programmateur est aussi directement accessible depuis la touche .

Pour ajouter un nouveau programmateur (Timer), procédez comme suit :

- 1) Lorsque le menu « Programmateur » est ouvert, appuyez sur la touche <sup>LANG</sup>«LANG»(ROUGE) pour ajouter une nouvelle programmation ; s'il n'existe aucune programmation dans la liste, vous pouvez également appuyer sur la touche<sup>(OK)</sup>.
- 2) Dans la fenêtre qui apparaît à l'écran (voir ci-contre), sélectionnez les différents paramètres correspondant à la programmation que vous désirez effectuer :
- 'Enregist. USB' : sélectionnez 'Activé' si vous désirez enregistrer en numérique sur un support de stockage USB (disque dur USB ou clé USB connecté au port USB de votre Premio SAT HD-W), ou 'Désactivé' pour enregistrer en analogique sur un enregistreur externe (magnétoscope ou graveur de DVD, connecté sur la prise péritel DVD/R de votre Premio SAT HD-W). Reportez-vous au §7.4 p23 pour obtenir plus de détails sur les fonctionnalités liées au port USB de votre Premio SAT HD-W.

NOTE : Au moment où vous réglez cette option sur 'Activé', si aucun support de stockage USB n'est connecté alors un message vous préviendra que l'enregistrement ne sera pas fait si un support de stockage USB n'est pas connecté au moment ou le programmateur démarre.

- 'TV/Radio' : choisissez 'TV' ou 'Radio' à l'aide des touches «Vol-**◄**»/«Vol+**►**». L'option 'Radio' n'est disponible que si des radios existent.

![](_page_38_Picture_205.jpeg)

![](_page_38_Picture_206.jpeg)

![](_page_38_Picture_21.jpeg)

![](_page_38_Picture_22.jpeg)

- 'Chaîne/Radio' : sélectionnez la chaîne/radio à afficher/enregistrer. Pour ce faire, appuyez sur la touche de la télécommande pour afficher la liste des chaînes/radios disponibles. Sélectionnez ensuite la chaîne/radio à l'aide des touches «CH+A»/«CH-V» puis validez votre choix par un appui sur la touche <sup>ok</sup>
- 'Répétition' : à l'aide des touches «Vol-**◄**»/«Vol+**►**» sélectionnez une fréquence de répétition parmi les différents choix proposés :
	- 'Une fois' : La programmation se lance une seule fois, à la date et à l'heure programmées.
	- 'Tous les jours' : La programmation se répète tous les jours, du Lundi au Dimanche, à la même heure.
	- 'Chaque week–end' : La programmation se répète tous les week-ends à la même heure (par exemple, tous les Samedi et Dimanche à 17h30).
	- 'Hebdomadaire' : La programmation se répète toutes les semaines, le même jour de la semaine et à la même heure (par exemple, tous les Mardi à 18h15).
	- 'Toute la semaine' : La programmation se répète tous les jours de la semaine du Lundi au Vendredi à la même heure (par exemple, du Lundi au Vendredi à 17h30).
- 'Date': sélectionnez le jour où l'enregistrement doit démarrer, à l'aide des touches «Vol-**◄**»/«Vol+**►**».
- 'Heure début' : entrez l'heure en vous aidant du pavé numérique de la télécommande. Vous pouvez également ajuster l'heure par pas d'une minute à l'aide des touches «Vol-**◄**»/«Vol+**►**».
- 'Durée' : entrez la durée de la programmation en vous aidant des touches «Vol-**◄**»/«Vol+**►**». Un appui sur la touche «Vol-**◄**»/«Vol+**►**» décrémentera/incrémentera la durée d'une minute. (min : 5 minutes ; max : 24h 00min)
- 'Nom' : si l'enregistrement numérique sur un support de stockage USB est activé (paramètre 'Enregist. USB' = 'Activé'), vous pouvez alors entrer le nom à donner à l'enregistrement prévu. Pour ce faire, sélectionnez le paramètre 'Nom', appuyez sur la touche <sup>ok)</sup> de la télécommande pour faire apparaître le clavier virtuel puis entrez le nom désiré à l'aide de ce dernier. Reportez-vous au §5.3 p14 pour obtenir plus de détails sur le fonctionnement du clavier virtuel. Si vous ne souhaitez pas saisir de nom, n'appuyez pas sur <sup>ok</sup>, le Premio SAT HD-W donnera à l'enregistrement le nom spécifié dans le guide des programmes (EPG).
- 3) Une fois les différents paramètres renseignés, sélectionnez la ligne «Valider et sauver cette programmation»

à l'aide des touches «CH+A»/«CH-V» puis appuyez sur la touche <sup>ok</sup> pour lancer l'action correspondante.

#### NOTES :

.

- Vous pouvez à tout moment annuler les modifications faites sur le programmateur couramment ouvert en sélectionnant la ligne «Quitter sans sauver cette programmation» à l'aide des touches «CH+A»/«CH-V» puis en appuyant sur la touche <sup>ok</sup>
- Vous pouvez à tout moment supprimer le programmateur ouvert en sélectionnant la ligne «Supprimer cette programmation» à l'aide des touches «CH+A»/ «CH-V» puis en appuyant sur la touche <sup>ok</sup>

ASTUCE : il est également possible de créer très rapidement et très simplement une programmation (Timer) à partir du Guide Électronique des Programmes (EPG). Voir §7.3 p22 pour plus de détails.

ATTENTION: Une fois qu'un « programmateur USB », (donc avec le paramètre 'Enregist. USB' réglé sur 'Activé' pour enregistrer en numérique sur support de stockage USB) s'est effectivement lancé (a démarré), si vous vous trouvez devant votre Premio SAT HD-W à ce moment là et que vous tentez de faire une action qui pourrait perturber l'enregistrement USB en cours, alors le message ci-contre s'affiche.

![](_page_39_Figure_19.jpeg)

Il s'agit exactement du même message que lorsque vous lancez un enregistrement par vous-même.

ATTENTION : Si au contraire vous utilisez un « programmateur non-USB » (c'est-à-dire avec le paramètre 'Enregist. USB' réglé sur 'Désactivé') pour effectuer un enregistrement analogique sur votre enregistreur externe (magnétoscope ou DVD-R), il est important de ne toucher ni à la télécommande ni aux boutons de la face avant, une fois qu'il s'est lancé, afin de ne pas perturber le bon déroulement de l'enregistrement en cours ; en effet, contrairement à un « enregistrement USB », il n'y a ici aucun message qui prévient qu'un programmateur est en cours. Par exemple, une fois que le « programmateur non-USB » s'est lancé, si vous êtes devant votre Premio SAT HD-W et que vous changez de chaîne avec la télécommande : le changement de chaîne sera effectué, modifiant ainsi la chaîne enregistrée par votre magnétoscope ou DVD-R externe branché sur la péritel DVD/R de votre Premio SAT HD-W. En fait, toutes les actions que vous pourriez entreprendre alors qu'un programmateur « non USB » est en cours sont susceptibles de perturber l'enregistrement correspondant (Affichages intempestifs de fenêtres de menu ou de bandeau d'informations, changement de chaîne, mise en veille, modification du volume sonore…).

NOTE : Si vous désirez effectuer un enregistrement sur votre enregistreur externe (magnétoscope ou DVD-R), en utilisant un programmateur (Timer) du Premio SAT HD-W, il est impératif de ne pas omettre de programmer également le programmateur (Timer) de votre enregistreur externe (magnétoscope ou DVD-R). En effet, le programmateur du Premio SAT HD-W n'a aucune action sur votre enregistreur externe, la seule action réalisée est l'allumage du Premio SAT HD-W à une date et heure données, sur une chaîne choisie, afin que l'audio et la vidéo correspondants soient disponibles sur les sorties péritels pour enregistrement sur l'enregistreur externe (magnétoscope ou DVD-R); il est donc nécessaire de programmer également le programmateur (Timer) de votre magnétoscope ou DVD-R en conséquence.

### 8.3. Mes enregistrements

### Mes enregistrements

#### → Touche «MENU» \Mes enregistrements

Ce menu vous permettra de consulter et de gérer le contenu du support de stockage USB qui est connecté à votre Premio SAT HD-W.

NOTE : Ce même menu s'ouvre directement en utilisant la touche «LIST» de la télécommande, lorsqu'on est en train de regarder une chaîne sans aucun menu ouvert.

A partir de cette liste des enregistrements, vous pouvez effectuer les opérations suivantes :

- Relire un enregistrement numérique fait précédemment
- **Lire un fichier musical MP3**
- Gérer votre support de stockage USB :
	- o Créer un nouveau dossier
	- o Déplacer un fichier vers un dossier
	- o Effacer un fichier
	- o Trier
	- o Renommer un fichier

![](_page_40_Picture_187.jpeg)

Pour relire un enregistrement qui a été fait précédemment, trouvez l'enregistrement à relire à l'aide des touches «CH+▲»/«CH-▼» (et éventuellement la touche<sup>ox</sup> pour entrer ou sortir d'un dossier), sélectionnez-le, puis appuyez sur  $\frac{X}{x}$ : La lecture se lance immédiatement ; reportez-vous au §7.5 p25 pour plus de détails.

Pour lire un fichier musical MP3, trouvez le fichier musical MP3 à lire à l'aide des touches «CH+**▲**»/«CH-**▼**» (et éventuellement la touche <sup>ok</sup> pour entrer ou sortir d'un dossier), sélectionnez-le, puis appuyez sur la touche <sup>ok</sup> : La lecture se lance immédiatement ; reportez-vous au §7.7 p28 pour plus de détails.

Pour gérer votre support de stockage USB utilisez les touches de couleur correspondantes, comme indiqué en bas à droite sur votre écran lorsque la liste des enregistrements est ouverte (voir ci-dessus).

NOTE : Les fonctions « Trier », « Renommer » et « Dé(verrouiller) » sont disponibles dans les « Options », lorsqu'on appuie sur la touche «L/R»(BLEU).

### 8.4. Installation

![](_page_41_Picture_5.jpeg)

#### ÆTouche «MENU»\Installation :

A partir de ce sous-menu vous allez pouvoir :

- **Paramétrer votre Premio SAT** pour l'adapter à votre installation d'antenne satellite (parabole).
- **Complètement réinitialiser votre Premio SAT HD-W** avec ses paramètres par défaut d'usine
- **Effectuer une recherche des chaînes**
- Formater votre support de stockage USB.

Reportez-vous aux paragraphes suivants pour plus de détails.

#### 8.4.1. Paramétrer la tête de réception de la Parabole (LNB)

#### → Touche «MENU» \Installation \Réglage de LNB

NOTE : Ces réglages sont réservés aux utilisateurs avertis car ils nécessitent de nombreuses connaissances du fonctionnement des antennes paraboliques. Un mauvais réglage peut entrainer une non-réception des programmes.

Il existe deux larges bandes de fréquences pour les diffusions par satellite. L'une est la bande C qui couvre approximativement les fréquences de 4 à 6 GHz. L'autre est la bande Ku qui couvre approximativement les fréquences de 12 à 18 GHz.

En bas de l'écran sont indiqués, par une jauge et un pourcentage, le 'Niveau' ainsi que la 'Qualité' du signal en provenance de l'antenne parabolique. Pour pouvoir réceptionner correctement les chaînes, il est nécessaire que le 'Niveau' soit au moins de 20% et surtout que la 'Qualité' soit au moins de 60%. Si ce n'est pas le cas, cela indique soit un mauvais paramétrage, sois une défectuosité dans l'installation d'antenne (LNB défectueuse, mauvais câbles de liaison entre la parabole et le Premio SAT HD-W, etc…). Dans le premier cas, vous pouvez adapter les paramètres LNB du Premio SAT HD-W aux spécificités de votre installation (type de LNB utilisé, présence d'un commutateur DiSEqC …Etc.).

M Installation Réglage LNB Recherche des chaînes Motorisation DiSEqC 1.2 V Réglage USALS Réglages Usine Formater le disque dur Installation rapide

#### 8.4.2. Recherche des chaînes

#### ÆTouche «MENU»\Installation\Recherche des chaînes

Grâce à ce menu, vous pourrez effectuer une recherche complémentaire de toutes les chaînes non cryptées disponibles sur n'importe quel satellite accessible dans votre installation. Les nouvelles chaînes trouvées se rajouteront aux chaînes de la TNT disponibles par satellite avec TNTSAT qui ont déjà été installées lors de l'installation rapide initiale.

Il existe 3 modes différents de recherche des chaînes :

- 'Auto' : permet d'effectuer une recherche automatique de toutes les chaînes.
- 'Manuel' : recherche des chaînes d'un transpondeur donné.
- 'Avancé' : recherche d'une chaîne précise d'un transpondeur (par saisie des PID).

Les chapitres suivants donnent plus de détails sur les 4 modes de recherche des chaînes.

#### 8.4.2.1. Recherche de toutes les chaînes d'un satellite

Pour rechercher toutes les chaînes d'un satellite, effectuez les étapes suivantes :

- 1. Réglez 'Mode de recherche' sur 'Auto'.
- 2. Réglez 'Recherche réseau' sur 'Activé'.
- 3. Descendez sur 'Recherche…'.
- 4. Appuyez sur <sup>OK</sup>
- 5. Attendre la fin de la recherche (plusieurs dizaines de minutes).
- 6. Lorsque la recherche est terminée, un message vous indique le nombre de chaînes et de radios trouvé lors de cette recherche.
- $\angle$  Recherche des chaînes 7 Avr 2010 14h51 Satellite Astr Recherche réseau Activi

7. Validez en appuyant sur <sup>lok</sup>

Si vous possédez plusieurs paraboles, vous pouvez effectuez une recherche des chaînes en sélectionnant un autre satellite qu'Astra. Bien sûr, vous devrez orienter votre parabole sur le satellite correspondant ou renseigner les options DiSEqC correspondant à votre installation. Il vous suffira ensuite de sélectionner le satellite en question puis de réitérer les étapes 1 à 7.

### 8.4.2.2. Recherche des chaînes d'un transpondeur donné

Pour rechercher toutes les chaînes d'un transpondeur, il est nécessaire au préalable d'en recueillir les informations que vous devrez entrer dans les étapes ci-dessous :

- 1. Réglez 'Mode de recherche' sur 'Manuel' (Voir cicontre)
- 2. Descendre sur 'Fréquence' et saisissez la fréquence du transpondeur à l'aide des touches numériques ou appuyez sur <sup>ok)</sup> pour ouvrir la liste des fréquences préprogrammées.
- 3. Entrez le débit symbole du transpondeur choisi dans le paramètre 'Débit symbole' à l'aide des touches numériques.
- 4. Réglez le paramètre 'Polarisation'.
- 5. Réglez le paramètre 'Modulation' sur le type de modulation utilisé par le transpondeur à rechercher.
- 6. ATTENTION : Réglez le paramètre 'Recherche réseau' sur 'Désactivé'.
- 7. Descendez sur 'Recherche…'.

![](_page_42_Picture_220.jpeg)

- 8. Appuyez sur <sup>OK</sup> et attendez la fin de la recherche.
- 9. Lorsque la recherche est terminée, un message vous indique le nombre de chaînes et de radios trouvé.
- 10. Validez en appuyant sur <sup>OK</sup>.

REMARQUE : Vous trouverez les informations relatives aux transpondeurs et aux chaînes disponibles sur ASTRA dans n'importe quel magazine spécialisé dans la télévision par satellite ou sur des sites internet tels que www.satcodx.com ou www.lyngsat.com.

Si vous possédez plusieurs paraboles, vous pouvez effectuez une recherche des chaînes d'un transpondeur en sélectionnant un autre satellite qu'Astra. Bien sûr, vous devrez orienter votre parabole sur le satellite correspondant ou renseigner les options DiSEqC correspondant à votre installation. Il vous suffira ensuite de sélectionner le satellite en question puis de réitérer les étapes 1 à 10.

#### 8.4.2.3. Recherche d'une chaîne d'un transpondeur

Pour rechercher une chaîne d'un transpondeur, effectuez les étapes suivantes:

- 1. Réglez 'Mode de recherche' sur 'Avancé'. (Voir ci-contre)
- 2. Descendre sur 'Fréquence' et saisissez à l'aide des touches numériques la fréquence du transpondeur où se trouve la chaîne à rechercher ou appuyez sur<sup>ok</sup> pour ouvrir la liste des fréquences préprogrammées.
- 3. Entrez le débit symbole du transpondeur choisi dans le paramètre 'Débit symbole' à l'aide des touches numériques.
- 4. Réglez le paramètre 'Polarisation' du transpondeur choisi.
- 5. Réglez le paramètre 'Modulation' sur le type de modulation utilisé par le transpondeur à rechercher.
- 6. Spécifiez les PIDs de la chaîne choisie :
	- Sélectionnez 'PID' et appuyez sur OK
	- Entrez les numéros de PID avec les touches numériques. Le PID (identificateur de paquets) est une série de chiffres identifiant les paquets de transports diffusés.
	- Descendre sur 'Memo' et appuyez sur <sup>ok</sup> pour faire disparaitre la fenêtre.
- 7. Descendez sur 'Recherche…'.
- 8. Appuyez sur <sup>ok</sup> et attendez la fin de la recherche.
- 9. Lorsque la recherche est terminée, un message vous indique le nombre de chaînes et de radios trouvé lors de cette recherche. Validez en appuyant sur <sup>OK</sup>.

Si vous possédez plusieurs paraboles, vous pouvez effectuez une recherche de chaîne en sélectionnant un autre satellite qu'Astra. Bien sûr, vous devrez orienter votre parabole sur le satellite correspondant ou renseigner les options DiSEqC correspondant à votre installation. Il vous suffira ensuite de sélectionner le satellite en question puis de réitérer les étapes 1 à 9.

![](_page_43_Picture_177.jpeg)

#### 8.4.3. Réglage DiSeqC 1.2

#### → Touche «MENU» \Installation \Motorisation DiSeqC 1.2

Ce menu permet de faire pivoter votre parabole si vous disposez d'un système motorisé.

NOTE : Ces réglages sont réservés aux utilisateurs avertis car ils nécessitent de nombreuses connaissances du fonctionnement des antennes paraboliques. Un mauvais réglage peut entrainer une non-réception des programmes.

En bas de l'écran sont indiqués, par une jauge et un pourcentage, le 'Niveau' ainsi que la 'Qualité' du signal en provenance de l'antenne parabolique. Pour pouvoir réceptionner correctement les chaînes, il est nécessaire que le 'Niveau' soit au moins de 20% et surtout que la 'Qualité' soit au moins de 60%. Si ce n'est pas le cas, cela indique soit un mauvais paramétrage, soit une défectuosité dans l'installation d'antenne (INB défectueuse, mauvais câbles de liaison entre la parabole et le Premio SAT HD-W, etc…). Dans le premier cas, vous pouvez adapter les paramètres LNB du Premio SAT HD-W aux spécificités de votre installation (type de LNB utilisé, présence d'un commutateur DiSEqC …Etc.).

![](_page_44_Picture_131.jpeg)

#### 8.4.4. Réglage USALS

Ce menu permet de faire pivoter votre parabole si vous disposez d'un système motorisé.

NOTE : Ces réglages sont réservés aux utilisateurs avertis car ils nécessitent de nombreuses connaissances du fonctionnement des antennes paraboliques. Un mauvais réglage peut entrainer une non-réception des programmes.

En bas de l'écran sont indiqués, par une jauge et un pourcentage, le 'Niveau' ainsi que la 'Qualité' du signal en provenance de l'antenne parabolique. Pour pouvoir réceptionner correctement les chaînes, il est nécessaire que le 'Niveau' soit au moins de 20% et surtout que la 'Qualité' soit au moins de 60%. Si ce n'est pas le cas, cela indique soit un mauvais paramétrage, soit une défectuosité dans l'installation d'antenne (LNB défectueuse, mauvais câbles de liaison entre la parabole et le Premio SAT HD-W, etc…). Dans le premier cas, vous pouvez adapter les paramètres LNB du Premio SAT HD-W aux spécificités de votre installation (type de LNB utilisé, présence d'un commutateur DiSEqC …Etc.).

![](_page_44_Picture_132.jpeg)

Premio SAT HD-W

#### 8.4.5. Réglages usine : Réinitialiser en configuration d'usine

#### → Touche «MENU» \Installation \Réglages Usine

Ce menu vous permet de complètement réinitialiser votre Premio SAT HD-W en le faisant revenir à la configuration qu'il avait en sortie de l'usine de fabrication (paramètres par défaut et aucune chaîne). Pour ce faire :

- 1. Sélectionnez dans le sous-menu 'Installation' la rubrique 'Réglages Usine' et appuyez sur <sup>OK</sup>.
- 2. Entrez le code PIN lorsque celui-ci vous est demandé.
- 3. Répondez «Oui» aux deux questions qui vous sont posées : «Supprimer toutes les données ?» et «Effacement des positions»).

NOTE : Il est bon de savoir qu'en cas de problèmes de fonctionnement constatés, le fait de faire un « Réglages Usines » (réinitialisation) permet dans certains cas de régler les problèmes. Il est donc recommandé de répondre «Oui» aux deux demandes de confirmation.

ATTENTION : Le 'Réglages Usine' supprime toutes les listes de favoris que vous avez créées.

#### 8.4.6. Formater le support de stockage USB (Disque dur ou clé USB)

#### <sup>Æ</sup>Touche «MENU»\Installation\Formater le disque dur

Ce menu vous permettra de formater le support de stockage USB qui est connecté à votre Premio SAT HD-W (clé ou disque dur USB).

ATTENTION : L'opération de formatage détruira irrémédiablement toutes les données et partitions présentes sur votre support de stockage USB. A la fin du processus, le support de stockage USB ne contiendra plus qu'une seule partition vide, au format FAT-32. (Voir aussi §7.4 p23)

Pour formater le support de stockage USB, procédez comme suit :

- Si ce n'est déjà fait, connectez le support de stockage USB (disque dur ou clé USB) sur le connecteur USB de votre Premio SAT HD-W, de préférence « à chaud », c'est-à-dire lorsque votre Premio SAT HD-W est allumé. Patientez quelques secondes, afin de laisser le temps à votre Premio SAT HD-W de détecter le support de stockage USB.
- Si votre Premio SAT HD-W ne vous propose pas automatiquement de formater le support de stockage USB, sélectionnez alors l'option « Formater le disque dur » du menu « Installation » et appuyez sur <sup>OK</sup>.
- Répondez «Oui» à la demande de confirmation de formatage (voir cicontre).
- Le message «Formatage terminé !» s'affiche pendant quelques secondes à l'écran pour indiquer que le processus est terminé et s'est correctement déroulé.

#### 8.4.7. Installation rapide

Ce menu vous permettra de lancer une nouvelle recherche des chaînes de l'offre de service TNTSAT et uniquement de ces dernières. Il est à noter que, contrairement au menu «Réglages usine», ce menu n'efface ni les chaînes ni les paramètres existants. Seules les nouvelles chaînes de l'offre de service TNTSAT sont ajoutées aux chaînes existantes, le cas échéant.

![](_page_45_Picture_179.jpeg)

![](_page_45_Picture_21.jpeg)

### 8.5. Gérer les listes de chaînes favorites

![](_page_46_Picture_2.jpeg)

A partir de ce sous-menu vous allez pouvoir créer, organiser et classer vos programmes TV par thèmes et par ordre de préférence. Le menu 'Organisation des favoris' se présente ainsi :

![](_page_46_Figure_4.jpeg)

A partir de ce menu, les actions suivantes sont possibles :

- Gestion générale des listes de favoris : sélectionner, ajouter, supprimer et renommer une liste de chaînes favorites.
- Renuméroter une chaîne dans la liste secondaire de toutes les chaînes.
- Ajouter une chaîne à une liste de favoris existante.
- Supprimer une chaîne d'une liste de favoris existante.
- Déplacer une chaîne dans une liste de favoris.

Ces actions sont décrites en détail dans les paragraphes suivants.

#### 8.5.1. Gestion générale des listes de favoris

Ce paragraphe décrit en détail les opérations à effectuer pour sélectionner, ajouter, supprimer et renommer une liste de favoris.

Vous pouvez passer de la colonne 'Liste Fav.' à 'TV Liste des chaînes' puis 'Chaînes Fav.' en appuyant sur la touche **WIP (LANG**»(ROUGE) de la télécommande du Premio SAT HD-W, comme indiqué dans la barre d'aide disponible au bas de l'écran. La sélection d'un élément de la liste s'effectue ensuite avec les touches «CH+**▲**»/«CH-**▼**» de la télécommande.

### 8.5.1.1. Ajouter une liste de favoris

Pour ajouter une liste de favoris, procédez comme suit :

- Positionnez-vous dans la colonne 'Liste Fav. ' (Appui sur la touche <sup>LANG</sup>«LANG»(ROUGE)).
- A l'aide des touches «CH+**▲**»/«CH-**▼**» de la télécommande, sélectionnez '- NOUVEAU -'.
- Appuyez sur la touche <sup>ok</sup> de la télécommande.
- A l'aide du clavier virtuel qui s'ouvre, entrez le nom de la nouvelle liste de favoris que vous souhaitez créer. Reportez-vous au §5.3, p14 pour obtenir plus d'informations sur le fonctionnement du clavier virtuel.

### 8.5.1.2. Renommer une liste de favoris

Pour renommer une liste de favoris, procédez comme suit :

- Positionnez-vous dans la colonne 'Liste Fav.' (Appui sur la touche <sup>LANG</sup>«LANG»(ROUGE)).
- A l'aide des touches «CH+**▲**»/«CH-**▼**» de la télécommande, sélectionnez la liste de favoris que vous souhaitez renommer.
- Appuyez sur la touche **(TEXT**»(VERT) de la télécommande.
- A l'aide du clavier virtuel, entrez le nouveau nom de la liste de favoris. Reportez-vous au §5.3, p14 pour obtenir plus d'informations sur le fonctionnement du clavier virtuel.

### 8.5.1.3. Supprimer une liste de favoris

Pour supprimer une liste de favoris, procédez comme suit :

- Positionnez-vous dans la colonne 'Liste Fav.' (Appui sur la touche <sup>(LANG</sup>«LANG»(ROUGE)).
- A l'aide des touches «CH+**▲**»/«CH-**▼**» de la télécommande, sélectionnez la liste de favoris que vous souhaitez supprimer.
- Appuyez sur la touche «USB»(JAUNE) de la télécommande.
- Une confirmation vous est demandée : pour supprimer la liste de favoris, sélectionnez 'Oui' à l'aide des touches «Vol-<»/**«Vol+►**» puis appuyez sur la touche <sup>ox</sup> pour valider. Sélectionnez 'Non' puis appuyez sur si vous ne désirez pas effacer la liste sélectionnée.

#### 8.5.2. Ajouter une chaîne à une liste de favoris

Pour ajouter une chaîne à une liste de favoris, procédez comme suit :

- Positionnez-vous dans 'Liste Fav.' (Appui sur la touche <sup>LANG</sup>«LANG»(ROUGE) voir §8.5.1, p47).
- Sélectionnez la liste de favoris à laquelle vous souhaitez ajouter une chaîne.
- Appuyez une fois sur la touche <sup>(LANG</sup>»(ROUGE) pour sélectionner la liste 'TV Liste des chaînes'.
- A l'aide des touches «CH+**▲**»/«CH-**▼**», sélectionnez la chaîne que vous souhaitez ajouter à la liste de favoris.
- Appuyez sur la touche <sup>ok</sup> pour ajouter la chaîne. La chaîne est alors rajoutée dans la liste 'Chaînes Fav.' (colonne du milieu), si elle n'y était pas déjà.
- Répétez les deux étapes précédentes pour toutes les chaînes que vous désirez ajouter à la liste de favoris.

#### 8.5.3. Renuméroter une chaîne dans la liste secondaire de toutes les chaînes

Toutes les chaînes que l'on peut ajouter à une liste de favoris proviennent d'une liste de toutes les chaînes disponibles dite « liste secondaire ».

Dans cette liste secondaire (et uniquement dans celle-là), il est possible de renuméroter à volonté les chaînes.

ATTENTION : Les renumérotations effectuées ne seront visibles que lorsque vous naviguerez à l'intérieur d'une liste de favoris (voir §8.1.9 p38).

Pour renuméroter une chaîne (de la liste secondaire), procédez comme suit :

- Appuyez sur le touche «MENU» puis entrez dans le sous-menu 'Organisation des favoris'
- Appuyez sur la touche <sup>(ANG</sup>«LANG»(ROUGE) afin de déplacer le curseur dans la colonne 'TV Liste des chaînes' qui est en fait la liste secondaire de toutes les chaînes.
- Dès lors, dans la barre d'aide au bas de l'écran apparaît la commande qui permet de renuméroter une

chaîne (touche (TEXT) (TEXT) (VERT)): EEN Menu Précédent EXT Sortie OX Ajouter C Renuméroter

- Choisissez alors à l'aide des touches «CH+**▲**»/«CH-**▼**», dans la liste secondaire de toutes les chaînes, la chaîne que vous souhaitez renuméroter puis appuyez sur la touche <sup>espo</sup>rt EXT»(VERT). La fenêtre de demande d'un nouveau numéro s'ouvre.
- Entrez le nouveau numéro à l'aide des touches numériques «0» à «9».

NOTE : Si le numéro entré est déjà affecté à une autre chaîne alors un message vous demande si vous désirez faire l'échange de numéro ou bien annuler la renumérotation.

• Dès lors, la chaîne est renumérotée et vous constatez que si cette chaîne se trouve déjà dans la liste de favoris (colonne 'Chaînes Fav.' au milieu), son numéro change en conséquence.

Une fois la renumérotation effectuée, il est important de comprendre que cette renumérotation ne s'applique qu'à la liste secondaire de toutes les chaînes et par conséquent que la nouvelle numérotation ne sera utilisée qu'à l'intérieur d'une liste de favoris.

Si vous désirez que la renumérotation soit en permanence active, il est recommandé de créer une liste de favoris avec toutes les chaînes que vous pensez regarder souvent. Sélectionnez cette liste de favoris puis activez l'option 'Verrouillage favoris' (voir §8.1.9 p38) afin que votre Premio SAT HD-W reste toujours sur la liste de favoris ainsi créée à votre convenance, avec les numéros de chaîne de votre choix.

#### 8.5.4. Supprimer une chaîne d'une liste de favoris

Pour supprimer une chaîne d'une liste de favoris, procédez comme suit :

• Positionnez-vous dans 'Liste Fav.' (Appui sur la touche <sup>(200</sup>8) (LANG»(ROUGE) voir §8.5.1, p47), et sélectionnez à l'aide des touches «CH+**▲**»/«CH-**▼**» la liste de favoris dans laquelle vous souhaitez supprimer une chaîne.

NOTE : pour que la procédure décrite ci-après fonctionne, la liste de favoris sélectionnée ne doit pas être vide (La liste 'Chaînes Fav.' doit comporter au moins une chaîne).

- Appuyez deux fois sur la touche « [ANG»(ROUGE) pour sélectionner la liste des chaînes ('Chaînes Fav.') appartenant à la liste de favoris sélectionnée.
- A l'aide des touches «CH+**▲**»/«CH-**▼**», sélectionnez la chaîne que vous souhaitez supprimer.

• Appuyez sur la touche <sup>(CSP</sup>«USB»(JAUNE) pour supprimer la chaîne de la liste des favoris (Comme indiqué dans la barre d'aide au bas de l'écran).

AN ATTENTION : aucune confirmation n'est demandée lors de la suppression d'une chaîne d'une liste de favoris. Il est cependant aisé de rajouter une chaîne supprimée par erreur (cf. §8.5.3, p49).

• Répétez les deux étapes précédentes pour toutes les chaînes que vous désirez supprimer.

#### 8.5.5. Déplacer une chaîne dans une liste de favoris

Pour déplacer une chaîne d'une liste de favoris, procédez comme suit :

• Positionnez-vous dans 'Liste Fav.' (Appui sur la touche <sup>(ANG</sup>«LANG»(ROUGE) voir §8.5.1, p47), et sélectionnez à l'aide des touches «CH+**▲**»/«CH-**▼**» la liste de favoris dans laquelle vous souhaitez déplacer une chaîne.

NOTE : pour que la procédure décrite ci-après fonctionne, la liste de favoris sélectionnée ne doit pas être vide (La liste 'Chaînes Fav.' doit comporter au moins une chaîne).

- Appuyez deux fois sur la touche **«LANG»**(ROUGE) pour sélectionner la liste des chaînes ('Chaînes Fav.') appartenant à la liste de favoris sélectionnée.
- A l'aide des touches «CH+**▲**»/«CH-**▼**», sélectionnez la chaîne que vous souhaitez déplacer.
- Appuyez sur la touche <sup>(text</sup>)«TEXT»(VERT) pour déplacer la chaîne sélectionnée (Comme indiqué dans la barre d'aide au bas de l'écran).
- Utilisez les touches «CH+**▲**»/«CH-**▼**» pour déplacer la chaîne.
- Une fois que la chaîne se trouve à l'endroit désiré, appuyez sur la touche <sup>(EXT</sup>«TEXT»(VERT) pour valider la nouvelle position.
- Répétez les quatre étapes précédentes pour déplacer d'autres chaînes.

#### 8.5.6. Liste de radios favorites

Si les opérations décrites dans les paragraphes précédents traitent uniquement des chaînes TV favorites, il est également possible de créer des listes de radios favorites, si des radios sont disponibles. Pour ce faire il faut bien comprendre que les listes favorites ne peuvent pas comporter à la fois des chaînes TV et des radios : le type de liste créée (chaîne TV ou radio) dépend des premiers éléments que vous rajoutez à cette liste, une liste vide étant par défaut de type indéterminé.

- Pour créer une liste de chaînes TV favorites, sélectionnez une liste de favoris vide (ou créez-en une, voir §8.5.1.1p48) puis ajoutez au moins une chaîne TV (voir §8.5.2p48). La liste ainsi créée sera une liste de chaînes TV, comme indiqué par le pictogramme placé à gauche du nom de la liste (voir ci-contre).
	- Pour créer une liste de radios favorites, sélectionnez une liste de favoris vide (ou créez-en une, voir §8.5.1.1p48) puis ajoutez au moins une radio. Pour ce faire, appuyez d'abord sur la touche  $\overleftrightarrow{\bullet}$  pour basculer la liste 'TV Liste des chaînes' en 'Radio Liste des chaînes'. Procédez ensuite comme indiqué au

§8.5.2p48) pour ajouter une radio à la liste. La liste ainsi créée sera une liste de radios, comme indiqué par le pictogramme placé à gauche du nom de la liste (voir ci-contre).

Une fois le type de liste déterminé, 'TV Liste des chaînes' ou 'Radio Liste des chaînes' s'affichera automatiquement en fonction du type de la liste sélectionnée. Vous n'aurez plus à utiliser la touche de et pourrez gérer indifféremment des chaînes TV ou des radios.

### 8.6. Sous-menu « Informations »

#### ÆTouche «MENU»\Informations

![](_page_50_Picture_5.jpeg)

A partir de ce sous-menu, vous allez pouvoir consulter les informations/services suivants :

- Information sur le contrôle d'accès (carte à puce, droits, etc.).
- Information produit.
- Calendrier

### 8.6.1. Contrôle d'accès : Voir les informations

#### ÆTouche «MENU»\Informations\Contrôle d'accès

Ce sous-menu permet notamment de consulter les droits de la carte à puce :

- Date de mise en activité de la carte.
- Date de fin des droits.
- Dans le cas de l'utilisation d'une carte Canal Satellite, vous pouvez modifier le code PIN du terminal et de la carte, les deux codes étant synchronisés.

ATTENTION : si vous avez oublié votre code PIN et que vous utilisez une carte Canal Satellite, seul Canal Satellite sera en mesure de vous fournir un moyen de réinitialiser votre code.

### 8.6.2. Information produit

#### ÆTouche «MENU»\Informations\Information Produit

Au travers de cette fenêtre d'informations, vous allez pouvoir consulter l'ensemble des informations relatives à votre Premio SAT HD-W. Elle est composée de deux pages. Vous pouvez changer de page en appuyant sur la touche «ROUGE» de la télécommande.

#### 8.6.3. Calendrier

#### ÆTouche «MENU»\Informations\Calendrier

Utilisez les touches «CH+**▲**»/«CH-**▼**» de la télécommande pour afficher le mois précédent/suivant.

Utilisez les touches «Vol-**◄**»/«Vol+**►**» de la télécommande pour afficher l'année précédente/suivante.

Utilisez la touche «MENU» de la télécommande pour revenir au menu 'Informations'.

Utilisez la touche «EXIT» pour revenir au programme TV en cours.

![](_page_51_Picture_60.jpeg)

Haut, Bas : mois précédent/suivant<br>Gauche, Droite : année précédente/suivante **2000** Menu Précédent **6200** Sortie

# 9. En cas de problème

![](_page_52_Picture_207.jpeg)

![](_page_53_Picture_138.jpeg)

# 10. SAV, HOTLINE, fabriquant et Garantie

CGV- (Compagnie Générale de Vidéotechnique) ZA la Vigie 18 Rue Théodore Monod BP 90004 67541 Ostwald cedex

Malgré le soin que nous avons apporté à la conception de nos produits et à la réalisation de cette notice, vous avez peut-être rencontré des difficultés. N'hésitez pas à nous contacter, nos spécialistes sont à votre disposition pour vous conseiller et vous dépanner.

![](_page_54_Picture_112.jpeg)

Fax : **03 88 26 13 94** Email : **info@cgv.fr**

GARANTIE : La garantie offerte par la société CGV sur les terminaux numériques ainsi que sur ses accessoires fournis (carte à puce et télécommande) se conforme aux dispositions légales à la date de l'achat.

Site officiel TNTSAT : www.TNTSAT.tv Site officiel CANAL READY : www.canalready.tv

Fabriqué sous licence de Dolby Laboratories. Le terme « Dolby » et le sigle double D sont des marques commerciales de Dolby Laboratories.

« Produit exclusivement destiné à la vente en France métropolitaine, Corse comprise pour une exploitation en France métropolitaine, Corse comprise »

# 11. Caractéristiques techniques

### Tuner :

Plage de fréquence : 950MHz – 2150MHz Niveau de signal : -65 dBm à -25 dBm Type de connecteur : IEC 60169-24 Impédance : 75  $\Omega$  +/- 5%

Protection aux surtensions : > 5 KV

Plage d'acquisition de fréquence: ± 10 MHz à partir de la fréquence nominale.

#### Temps d'acquisition du signal <1s sous les conditions suivantes:

- o Niveau d'entrée signal égal à -65dBm
- o Entrée C/N pour approximativement Ber) 2E-4 ou PER = 1 E-7
- o Mesure de temps de commutation FEL ou TS des indicateurs d'erreurs pendant, avant et après le zapping
- o DVB-S et DVB-S2 modes

Plage de l'AFC: ± 5 MHz à partir de la fréquence nominale.

Atténuation de retour (Return loss): > 8dB

### Alimentation LNB :

Courant d'alimentation : 10 - 350 mA Tension de pol. Vert. V1:  $12.5$  Volt  $<$  V1  $<$  14 Volt Tension de pol. Hor. V2: 17 Volt < V2 < 19 Volt Rapport cyclique DiSEqC: 50% ± 10% Fréquence DiSEqC: 22 kHz ± 2kHz Amplitude DiSEqC: 0.5 V min à 0.9V max Temps de transition DiSEqC : 10 μs ± 5μs Temps de commutation : <10ms DiSEqC : Compatible toute version DiSEqC  $1 \times (x=0,1...)$  EN61319-1 + A11

# Démodulation DVB-S :

Constellation: QPSK Coefficient d'arrondi (Roll Off): 0.35 Débit Symbole d'entrée : 10 – 30Mbaud FEC : 1/2, 2/3, 3/4, 5/6, 7/8 QEF : Le traitement du signal DVB-S est conforme aux exigences de la norme EN 3000421 en ce qui concerne

les performances de traitement des erreurs :

![](_page_55_Picture_315.jpeg)

# Démodulation DVB-S2 :

Constellation: QPSK ou 8PSK en mode CCM Coefficient d'arrondi (Roll Off): 0.20, 0.25, 0.35 Pilote : Gestion des pilotes Débit Symbole d'entrée : 10 – 33Mbaud Lonqueur paquet : 64800 bits

FEC: 2/3, 3/4, 3/5,5/6, 8/9, 9/10

QEF : Le traitement du signal DVB-S2 produit un signal QEF pour les configurations de réception listées ci-dessous :

![](_page_55_Picture_316.jpeg)

# Décodage MPEG :

Format du paquet de transport : MPEG-2 ISO/IEC 13818 (Spécification du Transport Stream)

### Modes de compression Vidéo gérés :

- o MPEG-2 Main Profile@Main Level pour un codage MPEG-2 SD.
- o MPEG-2 Main Profile@High Level pour un codage MPEG-2 HD.
- o H.264/AVC Main Profile@Level 3 pour un codage H.264/AVC SD.
- o H.264/AVC High Profile@Level 4 pour un codage H.264/AVC HD.

### Modes de compression Audio gérés :

- o MPEG-1 Layer I, MPEG-1 Layer II
- o Décodage Dolby AC-3 pour "downmix" en analogique.
- o Décodage Dolby AC-3+ pour "downmix" en analogique.
- o Transcodage Dolby AC-3+ vers Dolby AC-3 pour les sorties audio numériques.
- o Fréquences d'échantillonnage de 32 kHz, 44,1kHz et 48 kHz

### Résolution Vidéo SD : 720x576i Résolution Vidéo HD :

- o 1920x1080i
- o 1280x720p

# Port USB

Version : Port USB 2.0 High Speed Type de connecteur : Connecteur de type A Nom de la certification : Certification USB-IF Caractéristiques électriques : 500mA sous 5V Conformité avec le support de stockage : Conforme avec la classe USB Mass Storage

# Formats de TV et d'images :

4:3 (Normal) et 16:9 (Ecran large)

# Sorties audio/vidéo/données :

Péritel TV : CVBS, RGB, Audio L/R Péritel DVD/R : CVBS, Audio L/R RCA : Audio L/R, Vidéo composite S/PDIF : Audio numérique (Optique)

# Généralités :

Température de fonctionnement : 0 ~ 40°C Alimentation: 230 V / 50Hz Consommation : 39w Max. (<0,2W en veille lorsque toutes les fonctionnalités sont désactivées) Dimensions: 260x190x51 mm Poids : 1,2Kg

#### Annexe A. Fonctionnement général d'un téléviseur (TV)

![](_page_57_Figure_2.jpeg)

Le tuner est la partie du téléviseur sur laquelle est branchée l'antenne et qui reçoit les chaînes de TV analogiques ou TNT (mais pas le Satellite). Par défaut la TV affiche les chaînes TV ou TNT reçues par son tuner. Pour afficher sur la TV un appareil externe (DVD, SAT, magnétoscope…), il faut le brancher sur une prise péritel de la TV : Ainsi, lorsque vous allumez cet appareil externe, la TV affiche automatiquement cet appareil (Ceci grâce à un signal de sélection automatique, appelé «Commutation Lente» ou «CL», qui est fourni par l'appareil externe qui vient d'être allumé). Vous pouvez aussi forcer manuellement la TV à afficher une prise péritel (souvent appelée : AV, AUX, EXT,...) en utilisant la touche **0, AV, AUX**, ou  $\mathbf{E}$ ... de la télécommande du TV (voir la notice de votre TV). La TV envoie les chaînes TV ou TNT reçues par son tuner vers les appareils externes via les péritels.

Les péritels d'un TV sont donc bidirectionnelles : Les appareils externes envoient des signaux au TV et la TV fournit des signaux aux appareils externes.

![](_page_57_Figure_5.jpeg)

Entrée antenne

#### Annexe B. Fonctionnement général d'un magnétoscope/DVD-R

Sortie antenne

La sortie antenne de votre enregistreur (magnétoscope ou DVD-R) permet de brancher en cascade l'entrée antenne de votre téléviseur. Vous pouvez choisir manuellement la chaîne que souhaitez enregistrer, mais également choisir d'enregistrer l'appareil branché sur la PERITEL 1 ou la PERITEL 2.

Ces prises portent le nom de : AV, AUX, EXT… selon la marque de votre enregistreur. Elles se sélectionnent, avec la télécommande de votre enregistreur, par la touche  $0$ , ou  $AV$ , ou  $AUX$ , ou  $P$  - ou  $\overline{P}$ ... (Voir la notice de votre enregistreur).

### Annexe C. Fonctionnement des modes et des péritels du Premio SAT HD-W

Votre Premio SAT HDW a 3 modes de fonctionnement : 1. Mode «NORMAL», 2. Mode «AV» et 3. Mode «VEILLE»

#### **1.** Mode « NORMAL » (le Premio SAT HD-W est allumé)

Regardez les chaînes Satellite sur votre TV ou LCD/PLASMA et enregistrez-les sur votre Magnétoscope/DVD-R.

![](_page_58_Figure_5.jpeg)

**2.** Mode « AV » (le Premio SAT HD-W est allumé et l'utilisateur a appuyé 1x sur la touche « AV », l'afficheur indique alternativement «AV» ou le numéro de la chaîne sélectionnée)

Enregistrez une chaîne du Premio SAT HD-W sur un support de stockage USB et regardez les chaînes reçues par votre TV sans perturber l'enregistrement effectué par le Premio SAT HD-W.

![](_page_58_Figure_8.jpeg)

\*: sauf si la TV a été forcée en mode AUX (Le Premio SAT HD-W ne génère plus le signal de passage automatique de la TV en mode AUX).

**2.** Mode « VEILLE » (le Premio SAT HD-W est en veille, une lumière rouge est allumée sur sa face avant, le paramètre ' bouclage péritel « DVD/R » vers « TV » ' du menu Configuration éco-veille (>Touche «MENU»\Configuration Système\Configuration éco-veille) est sur « OUI »)

![](_page_59_Figure_2.jpeg)

\*: il sera peut être nécessaire de forcer la TV en mode AUX.

\*\*: sauf si le Magnétoscope/DVD-R ne fait pas passer votre TV en mode AUX (Le Magnétoscope/DVD-R ne génère pas le signal de passage automatique de la TV en mode AUX).

#### Annexe D. Utilisation avec vos enregistreurs (Magnétoscope, DVD R)

La réception des chaînes satellite par votre Premio SAT HD-W implique quelques modifications de vos habitudes ; en effet, vos appareils (TV, magnétoscope, DVD-R…) ne pouvant pas recevoir directement les chaînes satellite, il faudra utiliser leurs prises péritels pour afficher (sur TV) ou pour enregistrer (sur magnétoscope/DVD-R) les chaînes satellite reçues par votre Premio SAT HD-W. En d'autres termes, les chaînes satellite « entreront » dans votre TV ou magnétoscope/DVD-R par la prise péritel sur laquelle est connecté votre Premio SAT HD-W. Votre Premio SAT HD-W se conforme aux normes de fonctionnement des péritels et il fournit donc le signal dit de 'sélection automatique' (Commutation Lente=CL), attention, uniquement sur sa péritel appelée «TV». Ainsi, lorsque vous mettrez en marche votre Premio SAT HD-W, il s'affichera automatiquement sur votre TV, sans rien faire de plus. La prise péritel «DVD/R» de votre Premio SAT HD-W ne fournit pas le signal de sélection automatique ; elle est prévue pour la connexion d'une magnétoscope/DVD-R, pas une TV.

Pour pouvoir enregistrer une chaîne satellite, il ne faut plus utiliser le tuner de votre magnétoscope/DVD-R ; Vous devez programmer votre enregistreur pour qu'il enregistre ce qui entre sur sa prise péritel qui est connectée sur votre Premio SAT HD-W (et non plus ce qui vient de son tuner). (Consultez la notice de votre enreqistreur ; Généralement, l'afficheur de votre enregistreur devrait indiquer : AV1/AV2, ou EXT1/EXT2, ou A1/A2…). Votre Premio SAT HD-W devient en quelque sorte un tuner externe. Ceci est valable aussi bien en enregistrement direct qu'en enregistrement différé (lorsque vous souhaitez enregistrer pendant la nuit ou en votre absence, en utilisant le programmateur (TIMER) de vos appareils). Pour faire un enregistrement différé via un magnétoscope/DVD R, il est absolument nécessaire de programmer deux appareils : Votre magnétoscope/DVD-R et votre Premio SAT HD-W ; en effet, votre Premio SAT ne déclenchera pas l'enregistrement sur votre DVD-R ou magnétoscope ! Le lancement de l'enregistrement sur votre enregistreur dépendra uniquement de sa programmation. Ainsi, en plus de la programmation du TIMER de votre Premio SAT HD-W, vous devrez aussi programmer le TIMER de votre enregistreur pour qu'il enregistre ce qui provient de sa péritel (reliée à votre Premio SAT HD-W) et non plus de son tuner interne.

### Annexe E. Modes 4:3 et 16:9 : Explications

Le tableau ci-dessous explique, comment les images sont affichées selon le format de votre TV (4:3 ou 16:9), du format natif des images TNT reçues (4:3 ou 16:9) et du traitement appliqué sur les images TNT.

![](_page_60_Picture_3.jpeg)

Quelques explications des tableaux ci-dessus :

Le premier paramètre à régler est le format physique de l'écran de votre télévision (TV):

- o Si votre TV est 4:3 (écran « normal » ou « classique »), réglez le paramètre 'Format TV' sur '4:3'. (Voir §8.1.4.3 Réglage sortie A/V : Format sortie TV p34)
- o Si votre TV est 16:9 (écran « large »), réglez le paramètre 'Format TV' sur '16:9'. (Voir §8.1.4.3 Réglage sortie A/V : Format sortie TV p34)

Le deuxième paramètre à régler est le recadrage des images (voir §8.1.4.4 p34): Ce paramètre permet de choisir quel va être le traitement effectué sur les images afin de résoudre le problème d'une incompatibilité entre le format natif des images en provenance du satellite et le format physique de votre écran de TV :

- o Si votre TV est 4:3 (écran « normal » ou « classique ») (vous avez donc réglé le paramètre 'Format TV' sur '4:3'). (Voir §8.1.4.3 Réglage sortie A/V : Format sortie TV p34) :
	- En mode 'Letterbox' : Les images d'une émission en 16:9 seront 'recadrées' au format 4:3 de votre TV par un traitement d'image consistant à ajouter deux bandes noires, une en haut et une en bas de l'écran. L'avantage de cette option est d'avoir toute l'image affichée (pas de perte d'une partie de l'image) tandis que l'inconvénient est justement les deux bandes noires rajoutées.
	- En mode 'Pan&Scan' : Les images d'une émission en 16:9 seront 'recadrées' au format 4:3 de votre TV par un traitement d'image qui consiste à agrandir l'image afin qu'il n'y ait plus de bandes noires. L'avantage de cette option est de ne pas avoir de bandes noires (tout l'écran est 'rempli') tandis que l'inconvénient est la perte d'une partie de l'image à droite et à gauche.
- o Si votre TV est 16:9 (écran « large »), réglez le paramètre 'Format TV' sur '16:9' (Voir §8.1.4.3 Réglage sortie A/V : Format sortie TV p34)
	- En mode 'Letterbox' : Les images d'une émission en 4:3 seront 'recadrées' au format 16:9 de votre TV par un traitement d'image qui consiste à ajouter deux bandes noires, une à droite et une à gauche de l'écran. L'avantage de cette option est d'avoir toute l'image affichée (pas de perte d'une partie de l'image) tandis que l'inconvénient est justement les deux bandes noires rajoutées à droite et à gauche.
	- En mode 'Pan&Scan' : Les images d'une émission en 4:3 seront 'recadrées' au format 16:9 de votre TV par un traitement d'image qui consiste à agrandir l'image afin qu'il n'y ait plus de bandes noires. L'avantage de cette option est de ne pas avoir de bandes noires (tout l'écran est 'rempli') tandis que l'inconvénient est la perte d'une partie de l'image en haut et en bas.
	- o Si le paramètre 'Format TV' et/ou 'Recadrage 4:3/16:9' est mal choisi, les images seront affichées avec des déformations.
- $\rightarrow$  Voir les tableaux précédents pour plus de détails.

Premio SAT HD-W

![](_page_63_Picture_0.jpeg)